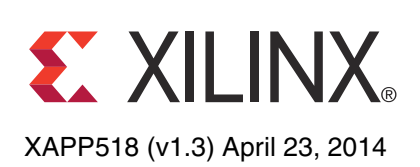

# **In-System Programming of BPI PROM for Virtex-6, Virtex-7, and Kintex-7 FPGAs Using PCI Express Technology**

Author: Simon Tam

**Summary** Many systems use byte-wide peripheral interface (BPI) flash memory for FPGA configuration and system data storage. Often it is not desirable or even possible to update the flash PROM directly after the system is deployed. One approach to address this issue is to use the FPGA to program the PROM to which it is connected. This methodology is called in-system programming (ISP). An example of ISP is the indirect programming capability supported by iMPACT (a tool featuring batch and GUI operations). In this case, iMPACT uses the JTAG interface port as the communication channel between a host and the FPGA. The iMPACT tool sends the bit file to the FPGA, which in turn programs the PROM attached to it.

> However, many embedded systems do not have such JTAG interface connections available. The FPGA is often an endpoint device on the PCI Express® bus. Because no JTAG interface channel is available through the standard PCIe® peripheral, the only way to program a PROM on the endpoint is to program across the PCIe system.

> This application note provides an ISP reference design to demonstrate the methodology and considerations of programming in-system BPI PROM for Virtex®-6, Virtex®-7, and Kintex®-7 FPGAs in a PCIe system.

**Overview** [Figure 1](#page-0-0) shows the high-level block diagram of the ISP reference design. The design comprises three major components: an integrated block for PCI Express core, a buffer, and a programming state machine (PSM).

<span id="page-0-0"></span>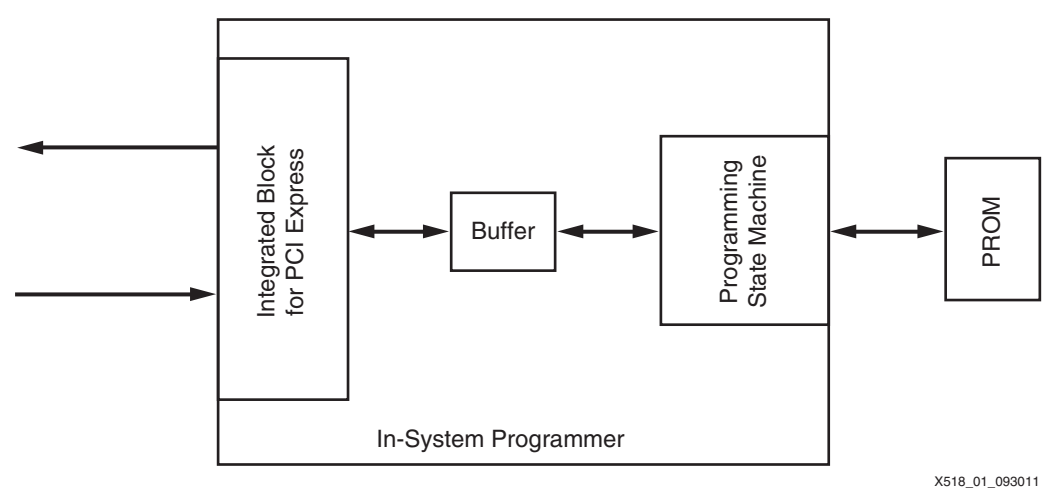

*Figure 1:* **High-Level Block Diagram**

The ISP reference design targets the ML605, VC707, and the KC705 evaluation boards. The ML605 board has an XC6VLX240T-1FFG1156 FPGA connected to a 256 Mb BPI PROM.

© Copyright 2014 Xilinx, Inc. Xilinx, the Xilinx logo, Artix, ISE, Kintex, Spartan, Virtex, Vivado, Zynq, and other designated brands included herein are trademarks of Xilinx in the United States and other countries. PCI, PCI Express, PCIe, and PCI-X are trademarks of PCI-SIG. All other trademarks are the property of their respective owners.

The BPI PROM is a Numonyx JS28F256P30T95 device [\[Ref 1\].](#page-33-0) It has a 16-bit data bus and supports synchronous burst read and buffered programming mode for high-performance data access. The entire memory space is divided into multiple blocks that can be individually erased and programmed. This particular PROM is a top boot configuration device in which the first 255 blocks are 128 KB starting from address zero. The last four remaining blocks are 32 KB occupying the top addresses. [Figure 2](#page-1-0) illustrates the address and block mapping.

<span id="page-1-0"></span>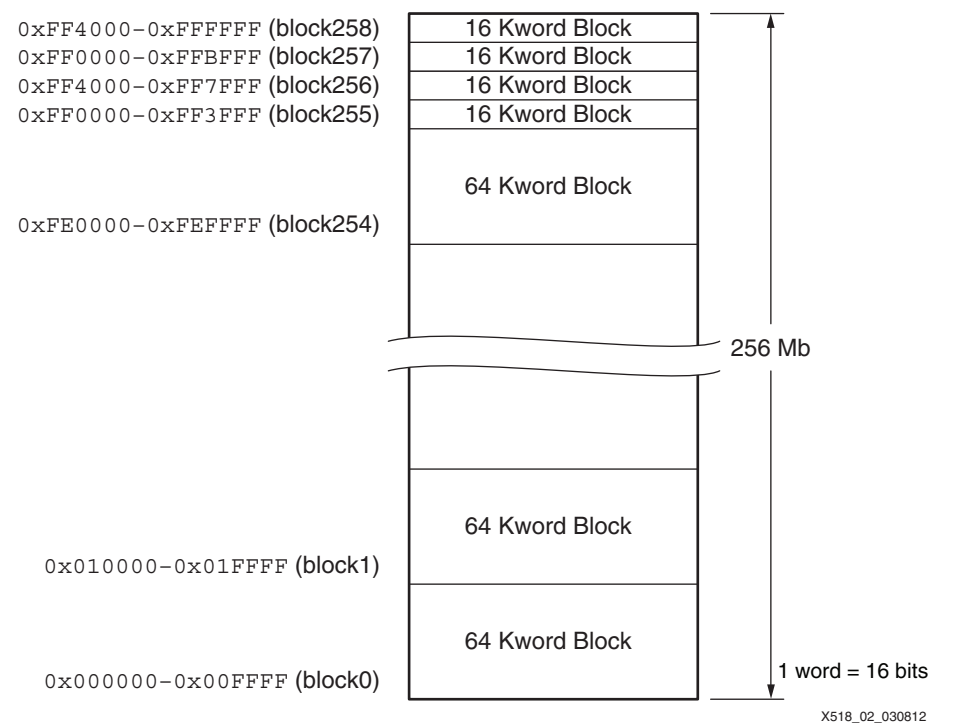

*Figure 2:* **JS28F256P30T95 Address Map**

The KC705 board has an XC7K325T-2FFG900C FPGA connected to a 1 Gb BPI PROM. The BPI PROM is a Numonyx PC28F00AP30TF device [\[Ref 1\]](#page-33-0), which is similar to the JS28F256P30T95 device. The ISP reference design only connects the first 24 address bits. Therefore, it can only address one of the four 32 MB regions of the PROM. The two most significant address bits, A26 and A25, are connected to DIP switch SW13-1 and SW13-2, respectively.

The VC707 board has an XC7VX485T-2FFG1761C FPGA connected to a 128 MB BPI PROM. The BPI PROM is a Numonyx PC28F00AG18FE device. The ISP reference design only connects the first 24 address bits. Therefore, it can only address one of the four 32 MB regions of the PROM. The two most significant address bits, A26 and A25, are connected to DIP switch SW11-1 and SW11-2, respectively.

**Integrated Block for PCI Express**

The reference design uses the built-in Virtex-6 and Kintex-7 FPGAs integrated block for PCI Express core (generated by the CORE Generator™) and eight GTX transceivers. The physical layer operates in eight lanes at Gen1 speed (2.5 Gb/s). The external reference clock frequency is 100 MHz.

The 64-bit-wide transaction layer interface datapath runs at 250 MHz. The base address register 2 (BAR2) is reserved for the ISP.

All PROM data is written to a buffer in programmed I/O (PIO) mode from the host. Consequently, the ISP does not decode the address of the incoming data. The host software only has to copy the data sequentially to the memory range defined in BAR2.

[Figure 3](#page-2-0) shows the simplified connections between the integrated block for PCI Express and the buffer FIFO on the receive path.

<span id="page-2-0"></span>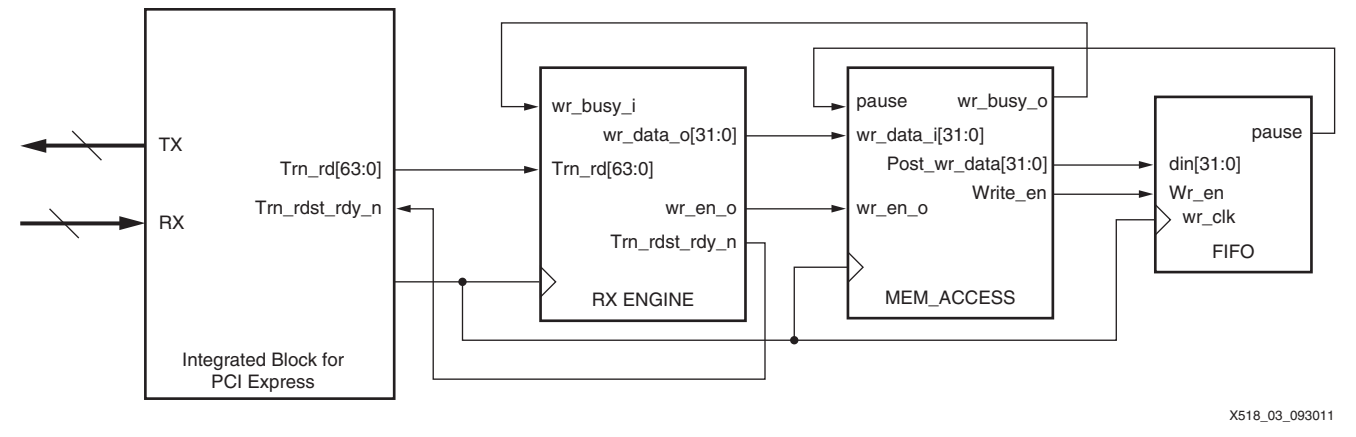

*Figure 3:* **Simplified Block Diagram between the FIFO and the Integrated Block for PCI Express**

**Buffer** The buffer is implemented on a built-in FIFO in programmable logic and serves as a clock domain crossing buffer. One side of the FIFO is connected to the Integrated Block for PCI Express core clock domain operating at 250 MHz. The other side is connected to the PROM programmer clock domain at about 20 MHz. The FIFO size is 2 KB, which is twice the size of the PROM internal buffer used in buffered programming mode. The host application writes 64 bytes at a time, then waits until the PROM has completed programming the current set of data before writing another batch of data. Consequently, a data overflow situation should not occur. In addition, if the FIFO becomes close to full, it pauses the integrated block for PCI Express from providing more data as another safeguard to prevent data overflow.

## **Programming State Machine**

The PSM is responsible for setting up and executing native PROM programming operations. Before the PROM program operation can begin, the entire target block in which the data is to be written must be erased. This process is the only way to change programmed bits to an unprogrammed state (or from 0 to 1). In addition, each block is in write protect mode by default. Therefore, it is necessary to unlock the target block before the erase command. The PSM supports the block-unlock and the erase command sequence.

<span id="page-3-0"></span>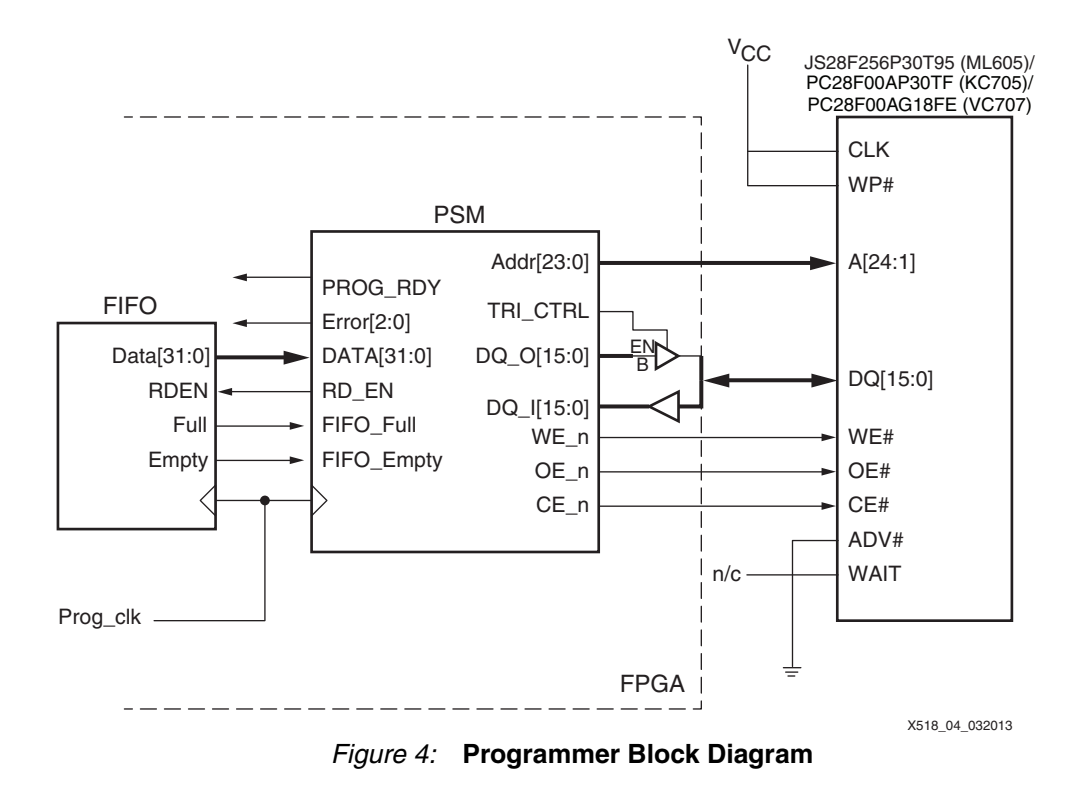

[Figure 4](#page-3-0) shows the connections of the PSM between the BPI PROM and the buffer FIFO.

PSM supports buffered programming mode for high-performance program operation. Buffered programming allows multiple bytes of data to be written at a time. This ability drastically reduces the programming overhead in the non-buffered mode. The programmer writes 64 bytes, the maximum number of bytes allowed in this mode, to the buffer. The PSM supports only PROM data programming and does not perform read operations.

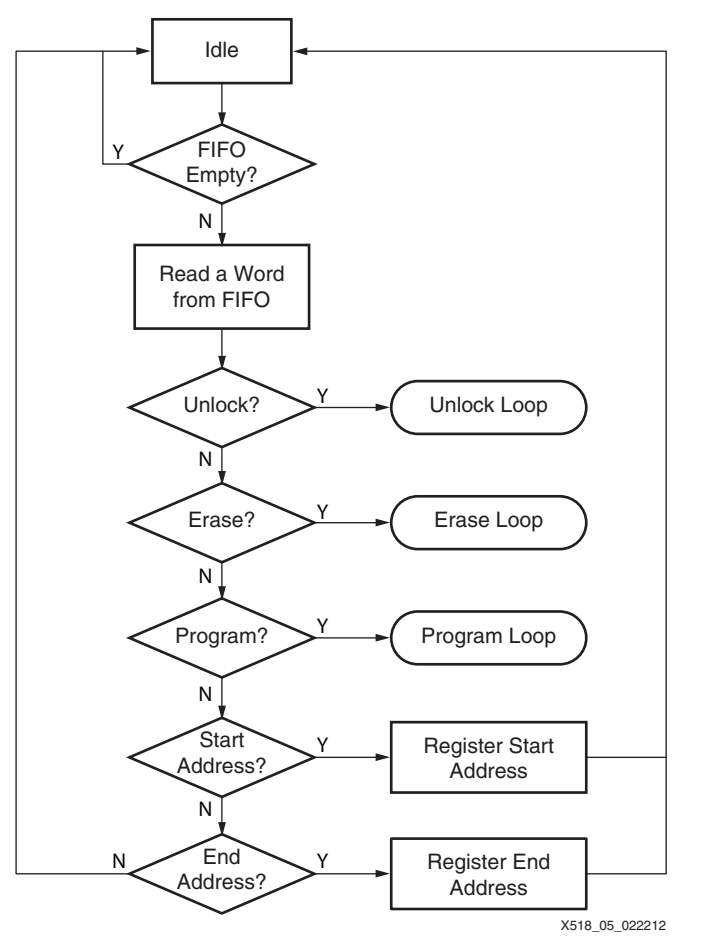

<span id="page-4-0"></span>The PSM consists of a main state machine with sub-loops responsible for each of the PROM programming native commands. [Figure 5](#page-4-0) shows the main command loop.

*Figure 5:* **Main Command Loop**

<span id="page-5-0"></span>[Figure 6](#page-5-0) shows the unlock command loop.

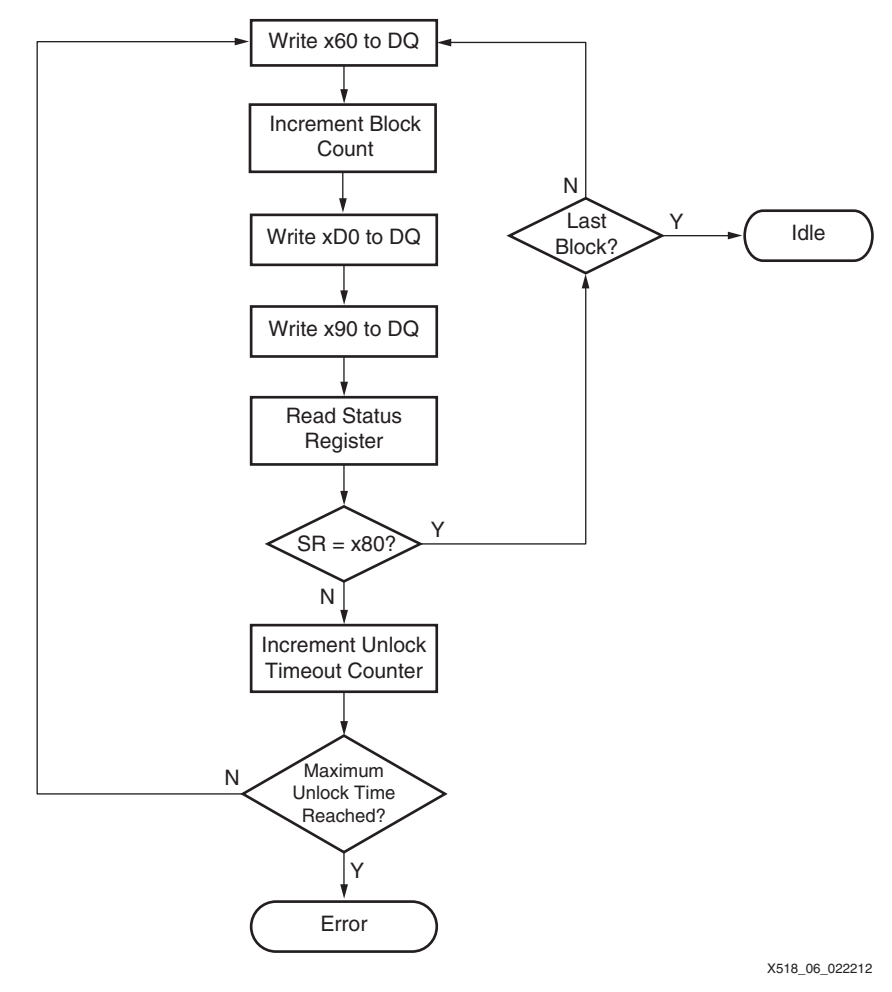

*Figure 6:* **Unlock Command Loop**

<span id="page-6-0"></span>[Figure 7](#page-6-0) shows the erase command loop.

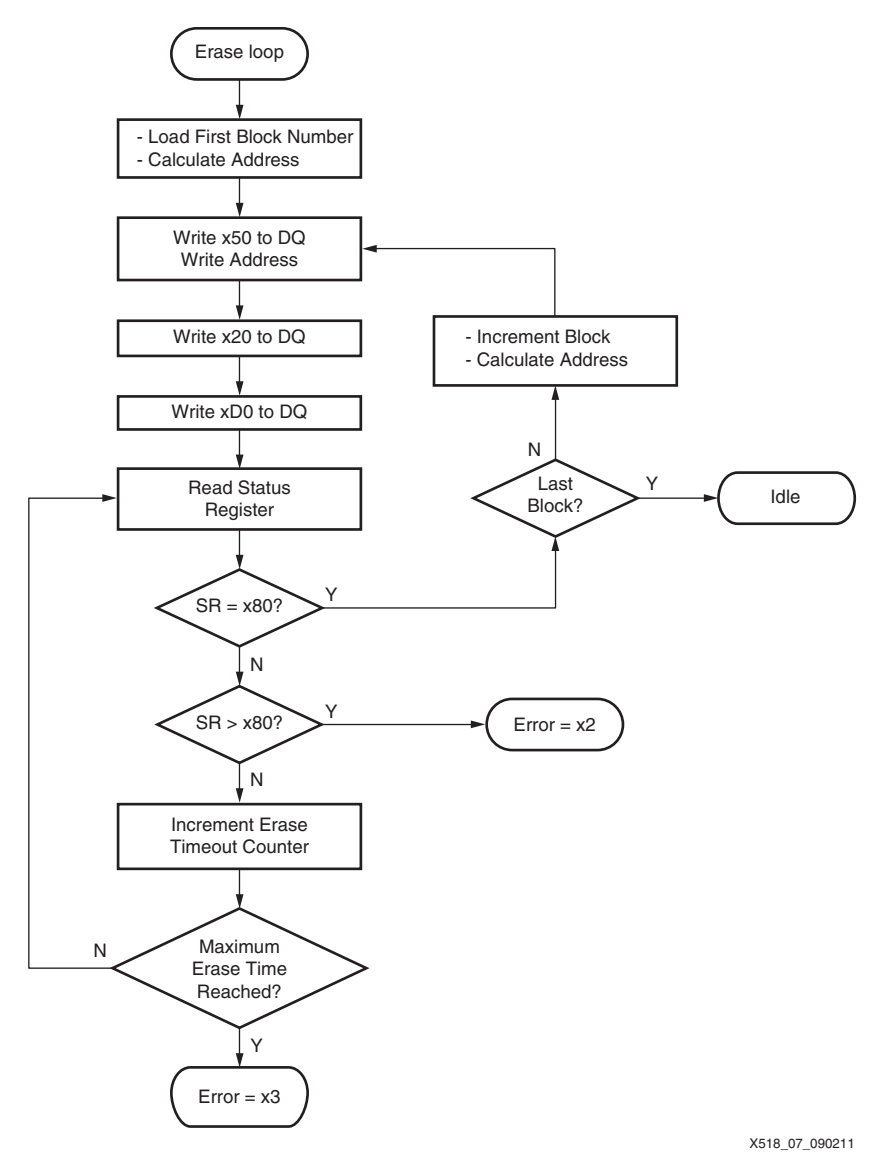

*Figure 7:* **Erase Command Loop**

[Figure 8](#page-7-0) shows the program command loop.

<span id="page-7-0"></span>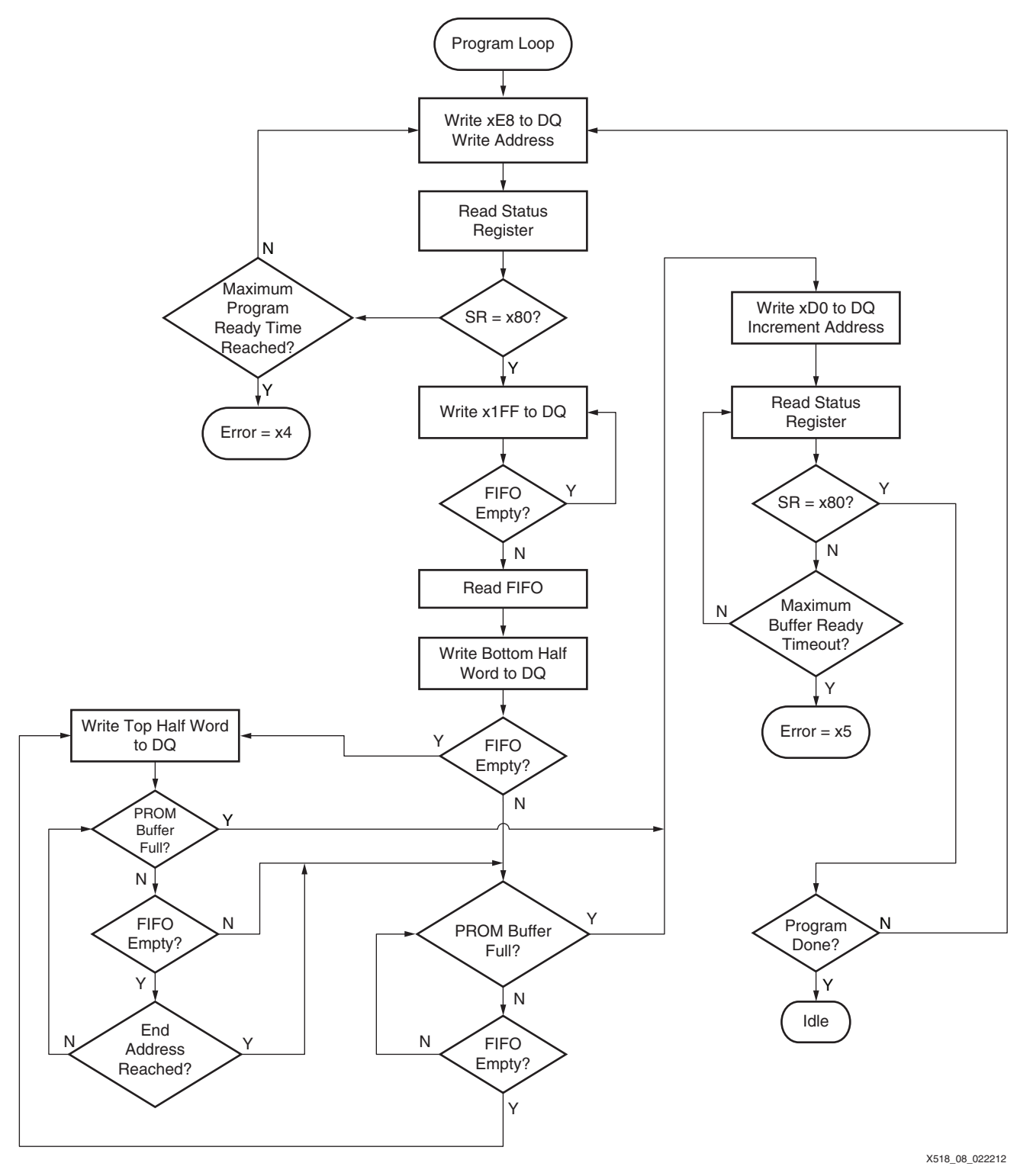

*Figure 8:* **Program Command Loop**

[Table 1](#page-8-1) summarizes the recommended programming command sequence and definitions of each command.

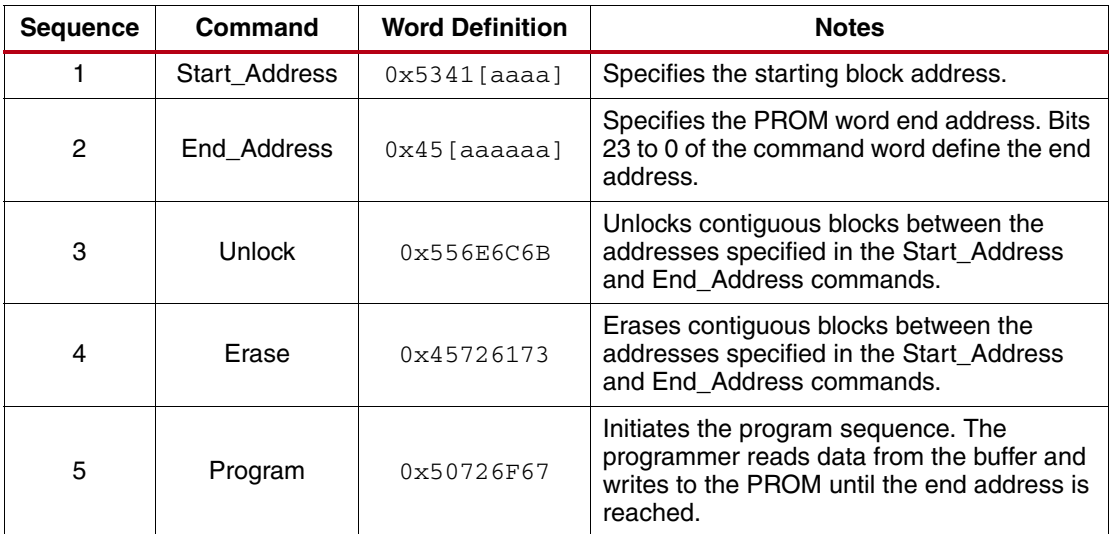

<span id="page-8-1"></span>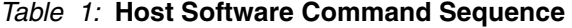

[Figure 9](#page-8-0) and [Figure 10](#page-9-0) illustrate the timing diagrams at the beginning and ending of the buffer program stage.

<span id="page-8-0"></span>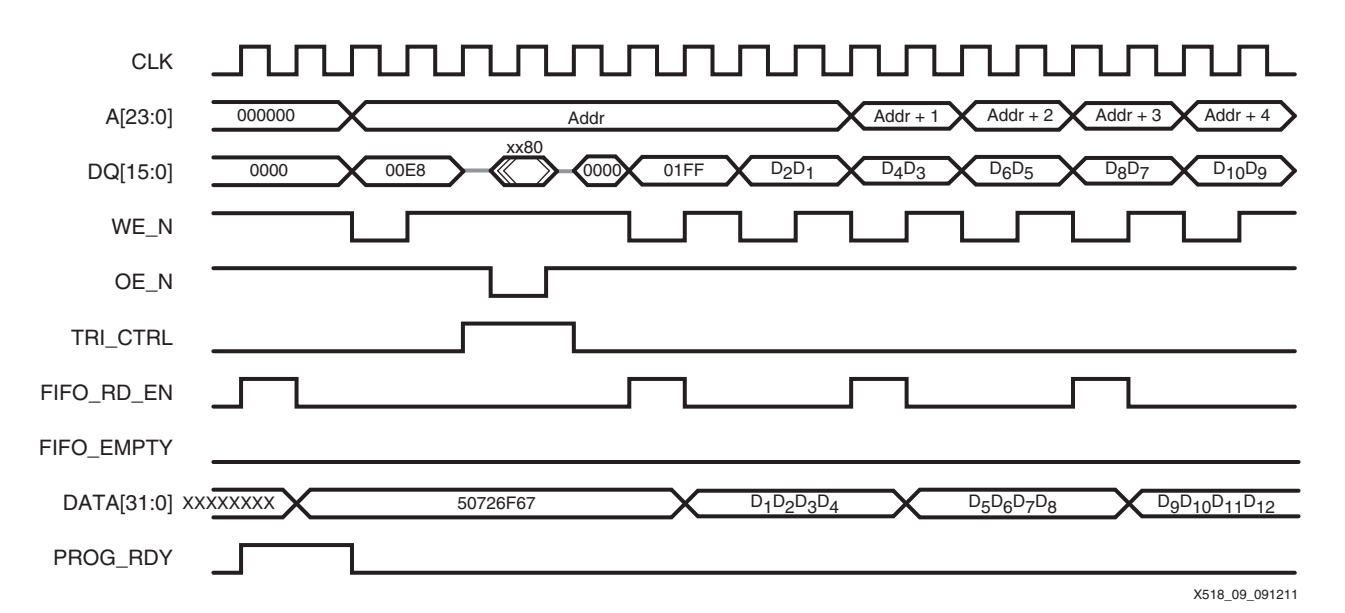

*Figure 9:* **Buffered Programming Stage—Beginning**

Notes relevant to [Figure 9](#page-8-0):

- 1. CLK is the programmer module clock.
- 2. ADDR is the start address of the 256 words to be written in the PROM buffer.
- 3. The status output from the PROM is xx80.

<span id="page-9-0"></span>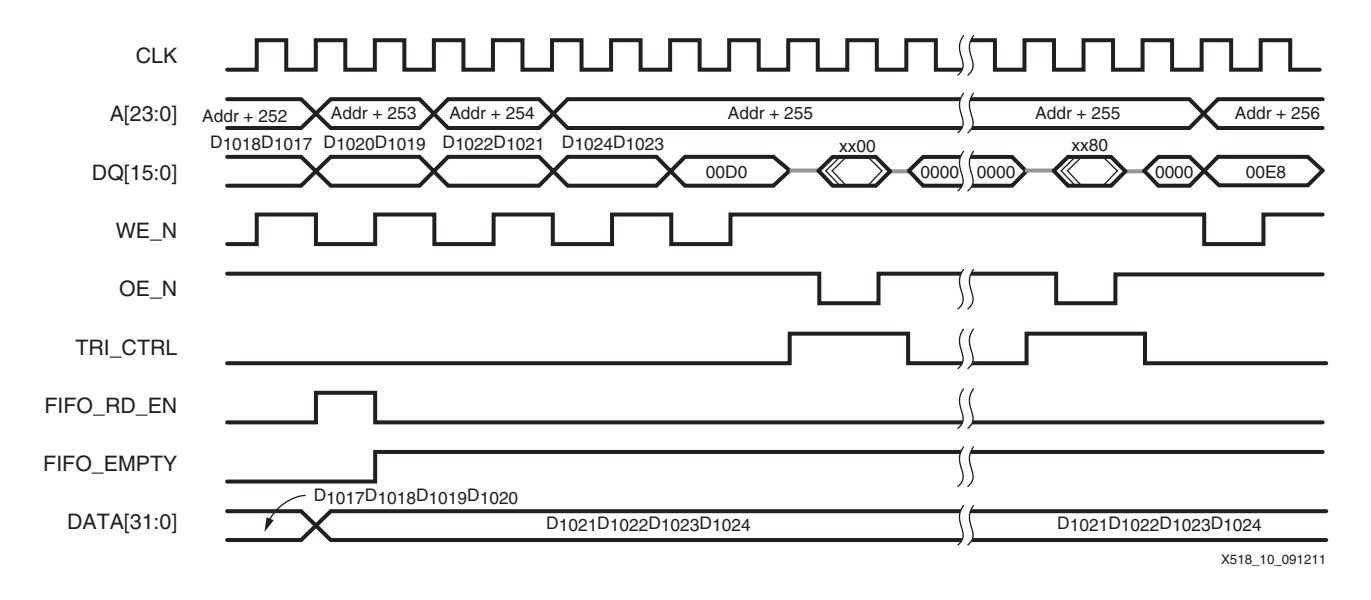

*Figure 10:* **Buffered Programming Stage—Ending**

Notes relevant to [Figure 10](#page-9-0):

- 1. CLK is the programmer module clock.
- 2. ADDR is the start address of the 256 words to be written in the PROM buffer.
- 3. The status outputs from the PROM are xx00 and xx80.

## <span id="page-10-1"></span>**Host Demonstration Software**

The reference design includes host software to facilitate the demonstration. The software comprises the demonstration application (shown in [Figure 11](#page-10-0)) and drivers. The application's Visual Basic 6 source code is provided in the reference design and is shown in [Appendix A](#page-34-0).

<span id="page-10-0"></span>**Note:** The drivers are provided by Jungo [\[Ref 2\]](#page-33-1), a third-party vendor. The reference design includes the drivers in binary format only. **No driver source codes are provided.** Contact Jungo directly for source code availability.

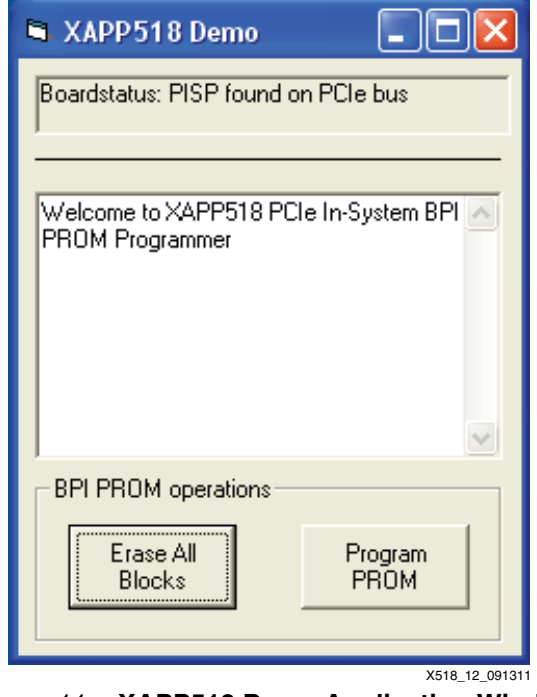

*Figure 11:* **XAPP518 Demo Application Window**

The application has two functional buttons:

- Erase All Blocks
- Program PROM

Clicking on the **Erase All Blocks** button erases every block in the PROM. After clicking on the **Program PROM** button, the user is asked to select a PROM file. The application then executes a series of native PROM commands to program the PROM from the data in the user PROM file. The function status and progress are displayed in the console log window. An excerpt of the source code's program PROM function is listed in [Appendix A.](#page-34-0)

### **PROM Function Stages**

The program PROM function has three major sections:

- **[File Parsing](#page-11-0)**
- [Program Setup](#page-12-0)
- [PROM Programming](#page-13-0)

### <span id="page-11-0"></span>**File Parsing**

During the file parsing stage, the application reads through the entire PROM file to determine the starting and ending extended linear address (ELA) and calculates the PROM data size. [Figure 12](#page-11-1) shows the flow diagram.

<span id="page-11-1"></span>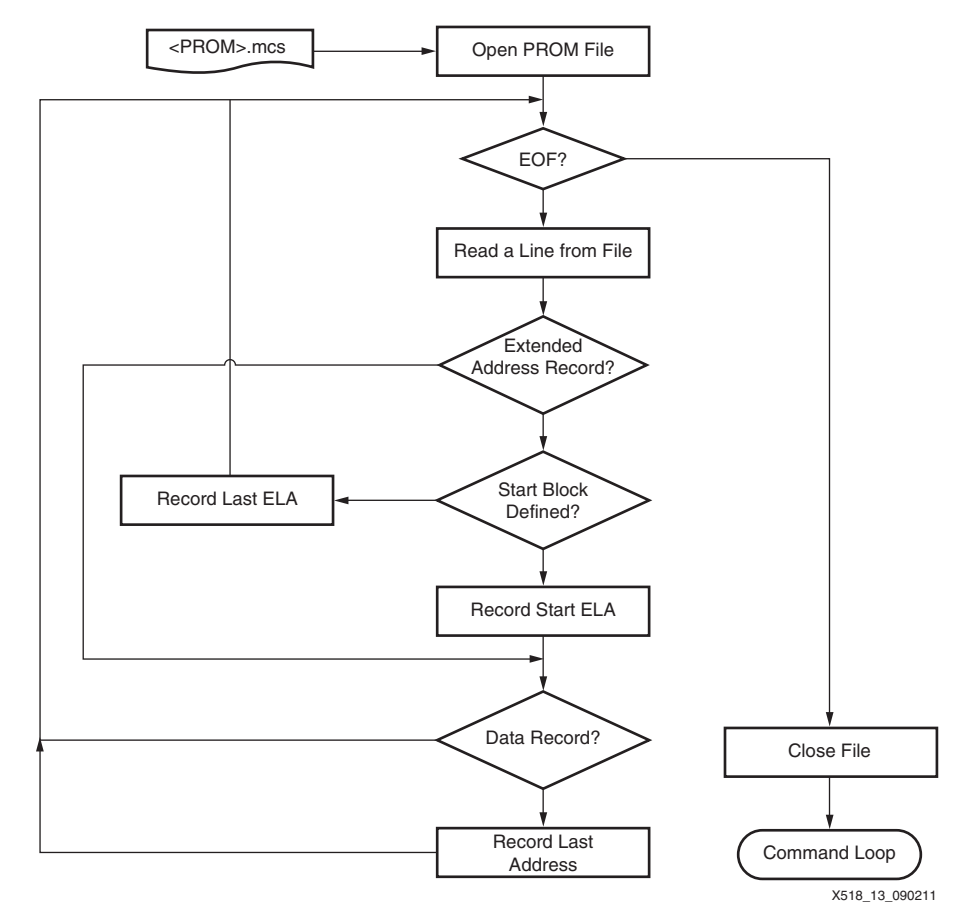

*Figure 12:* **File Parsing Flow Diagram**

### <span id="page-12-0"></span>**Program Setup**

<span id="page-12-1"></span>The program setup stage issues unlock, erase, and program commands to prepare for the subsequent programming operations, as shown in [Figure 13.](#page-12-1)

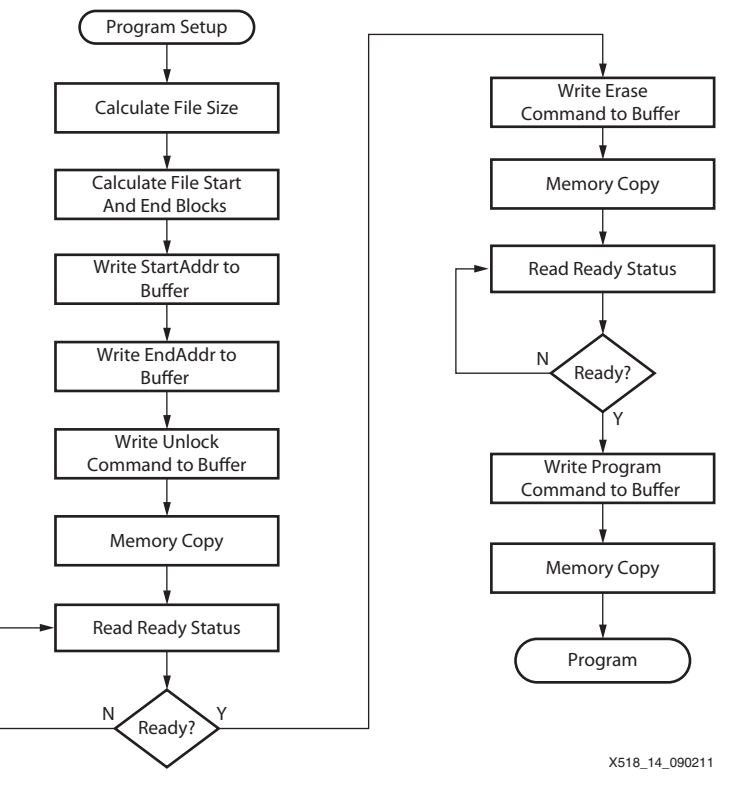

*Figure 13:* **Program Setup Flow Diagram**

### <span id="page-13-0"></span>**PROM Programming**

The PROM programing stage reads 64 sequential bytes of data from the PROM file at a time, fills up a local buffer, and copies the buffer data to the programmer target address [\(Figure 14](#page-13-1)). The monitoring routine polls the programmer ready status and repeats the program process until the last byte of PROM data is written.

<span id="page-13-1"></span>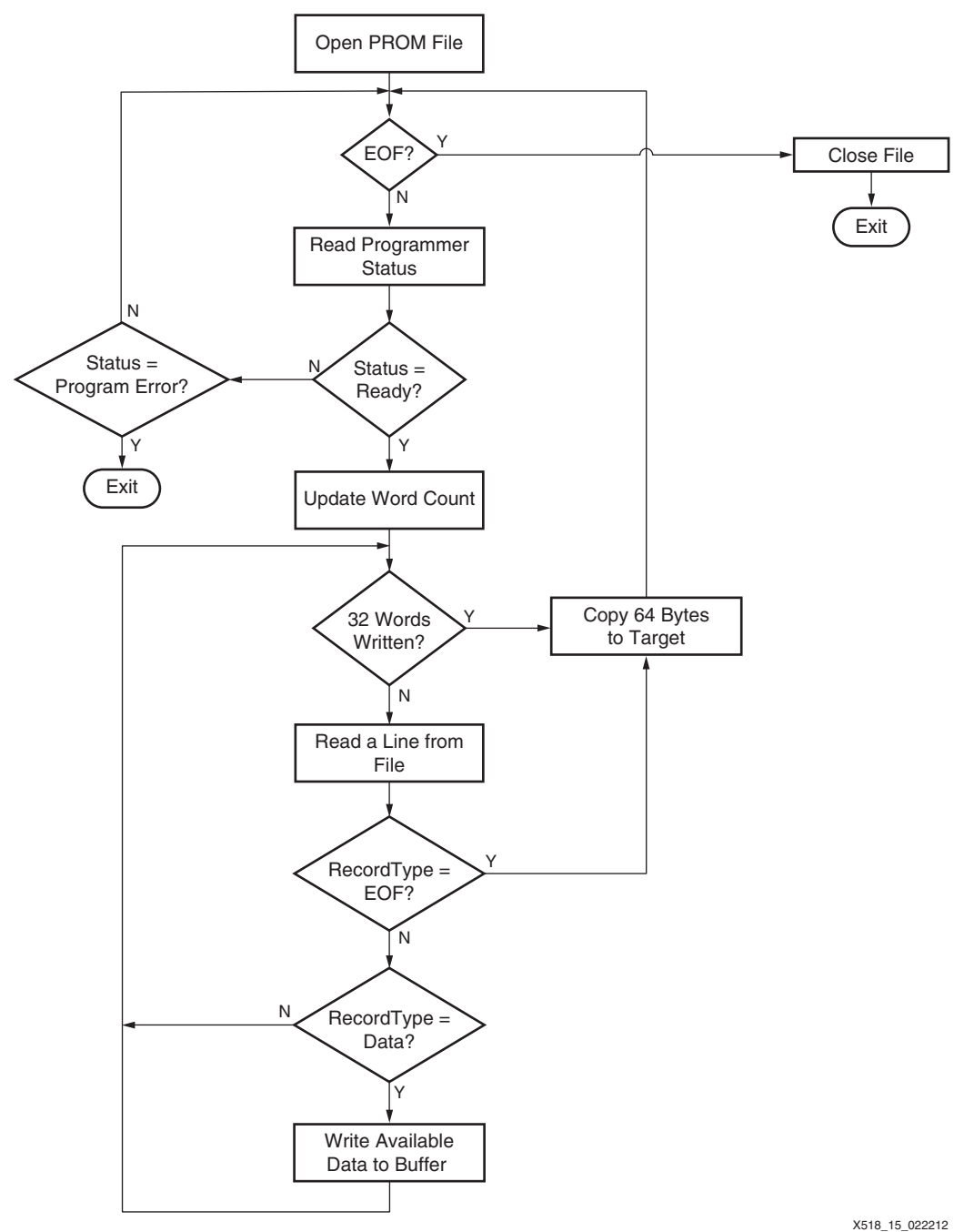

*Figure 14:* **PROM Programming Flow Diagram**

# **MCS PROM File Format**

The demonstration application supports only the Intel MCS-86 hexadecimal object (MCS) file format. This section summarizes the constructs of the MCS file. The demonstration application interprets the file based on the definitions and rules laid out in this section and in the [ELA](#page-14-1)  [Records](#page-14-1) and [MCS File Example](#page-15-0) sections.

The MCS file is an ASCII text file with lines of text that follow the MCS file format. Each MCS file consists of any number of hexadecimal records. Each record has these fields:

<delimiter><DataLength><Address><RecordType><Data><CheckSum>

[Table 2](#page-14-0) summarizes the definition of each field.

<span id="page-14-0"></span>*Table 2:* **MCS Record Field Definitions**

| Field      | Field<br>Length<br>(Bytes) | <b>Definitions</b>                                                                                                    |
|------------|----------------------------|----------------------------------------------------------------------------------------------------|
| Delimiter  | n/a                        | Indicates the beginning of a hexadecimal record. The record is always<br>denoted by the colon ": symbol.                                                                                                  |
| DataLength | 1                          | Represents the number of data bytes in the record.                                                                                                    |
| Address    | $\mathfrak{p}$             | Contains the lower two bytes of the starting address of the subsequent<br>data in the record.                                                                                                    |
| RecordType | 1                          | Represents these defined types:<br>$00 = Data record$ .<br>$01 =$ End-of-file record.<br>$\bullet$<br>$02$ = Extended segment address record.<br>٠<br>$04$ = Extended linear address record.<br>$\bullet$ |
| Data       | $0 - 255$                  | Contains the number of bytes specified in the record length field.                                                                                                    |
| CheckSum   |                            | Contains the checksum of the entire record.                                                                                                    |

### <span id="page-14-1"></span>**ELA Records**

The host application also supports ELA records. These records contain the upper two bytes of the data address. The ELA record always has two bytes.

When an ELA record is read, the ELA stored in the data field is saved and is applied to subsequent records read from the MCS file. The linear address remains effective until changed by another extended address record.

The physical memory address of a data record is obtained by adding the address field in the record to the shifted address data from the ELA record. [MCS File Example](#page-15-0) provides details about this process.

### <span id="page-15-0"></span>**MCS File Example**

[Table 3](#page-15-3) is a sample of the record fields of an MCS file generated by iMPACT and how to interpret them.

<span id="page-15-3"></span>*Table 3:* **MCS PROM File Sample**

| Record         | <b>Content</b>                                |
|----------------|-----------------------------------------------|
|                | :020000040000FA                               |
| 2              |                                               |
| 3              |                                               |
| 4              | :100020000000DD0044882200FFFFFFFFFFFFFFFFFF0D |
| 5              | :10003000995566AA00040000400C800000000000F2   |
| 6              | :10004000000C800100000000000040000000C800192  |
| $\overline{7}$ | :100050000000E0000004000000040000400C8004E8   |
| 8              | :020000040021D9                               |
| 9              |                                               |
| 10             | :10001000000C80040C008821800C6002000000000AD  |
| 11             | :0CBB7000000400000004000000040000BD           |
| 12             | :00000001FF                                   |

Record 1 sets up the upper two bytes of the physical address. This address remains valid until reaching to the next ELA record in record 8. [Table 4](#page-15-1) explains the fields in record 1.

<span id="page-15-1"></span>*Table 4:* **Record 1 Descriptions**

| <b>Field</b> | Content | <b>Description</b>                                             |
|--------------|---------|----------------------------------------------------------------|
| DataLength   | 02      | There are two bytes in the data field.                         |
| Address      | 0000    | The address field is always $0 \times 0000$ for an ELA record. |
| RecordType   | 04      | This is an extended linear address record.                     |
| Data         | 0000    | The upper two address bytes are $0 \times 0000$ .              |
| CheckSum     | FA      | Checksum is $0 \times FA$ .                                    |

Records 2 to 7 are regular data records. [Table 5](#page-15-2) summarizes the fields in record 7.

<span id="page-15-2"></span>*Table 5:* **Record 7 Descriptions**

| <b>Field</b> | <b>Content</b> | <b>Description</b>                                                                                                    |
|--------------|----------------|----------------------------------------------------------------------------------------------------|
| DataLength   | 10             | There are 16 data bytes in the data field.                                                                                                    |
| Address      | 0050           | The absolute address is the concatenation of this address field<br>and the current ELA defined in record 1. Therefore, it is<br>$0 \times 00000050.$ |
| RecordType   | 0 <sub>0</sub> | This is a regular data record.                                                                                                    |
| Data         | <data></data>  | There is a total of 16 bytes of data.                                                                                                    |
| CheckSum     | E8             | The checksum is $0 \times E8$ .                                                                                                    |

Record 8 updates the upper two bytes of the physical address. This address remains valid for the rest of the file. [Table 6](#page-16-0) describes the fields in the record.

<span id="page-16-0"></span>*Table 6:* **Record 8 Descriptions**

| <b>Field</b> | <b>Content</b> | <b>Description</b>                                             |
|--------------|----------------|----------------------------------------------------------------|
| DataLength   | 02             | There are two data bytes in the data field.                    |
| Address      | 0000           | The address field is always $0 \times 0000$ for an ELA record. |
| RecordType   | 04             | This is an ELA record.                                         |
| Data         | 0021           | The upper two address bytes are $0 \times 0000$ .              |
| CheckSum     | D <sup>9</sup> | Checksum is $0xD9$ .                                           |

Records 9 to 11 are regular data records. Record 11 is the last data record and often has a number of data bytes fewer than 16 bytes. [Table 7](#page-16-1) summarizes the fields in record 11.

<span id="page-16-1"></span>*Table 7:* **Record 11 Descriptions**

| <b>Field</b> | Content        | <b>Description</b>                                                                                                    |
|--------------|----------------|----------------------------------------------------------------------------------------------------|
| DataLength   | 0C             | There are 12 data bytes in the data field.                                                                                                    |
| Address      | BB70           | The absolute address is the concatenation of this address field<br>and the current ELA defined in record 1. Therefore, it is<br>$0 \times 0021$ BB70. |
| RecordType   | 0 <sub>0</sub> | This is a regular data record.                                                                                                    |
| Data         | <data></data>  | There are 12 bytes of data.                                                                                                    |
| CheckSum     | E8             | Checksum is $0 \times BD$ .                                                                                                    |

## **Reference Design Demonstration**

This section guides the user through setting up and running the reference design demonstration. The demonstration allows users to program the BPI PROM on a ML605, VC707, or KC705 board connected to a host system running Windows XP. Pre-built bit files and host software applications are available in the reference design.

## **System Requirements**

These are required for the demonstration:

- ML605 demonstration platform (XC6VLX240T-FF1156 production device), VC707 evaluation board (XC7VX485T-2FFG1761C), or KC705 evaluation board (XC7K325T-2FFG900C)
- X86 system with Windows XP Service Pack 3 installed

Use these steps to run the reference design demonstration:

- 1. Extract the ML605.zip, VC707.zip, or the KC705.zip inside the xapp518.zip file to the <ref\_design\_dir> directory.
- 2. Copy all files in <ref\_design\_dir>\sw\Jungo\system to <WindowsXP\_install\_path>\system32.

This step installs the Jungo WinDriver libraries and driver (rev. 10.2) in Windows XP. COMDLD32.OCX should be backed up if the file already exists.

- 3. Set DIP switch on the board as follows to enable BPI flash programming:
	- For the ML605 board:
		- $-S2-1 = ON$
		- $S2 2 = ON$
- **-** S2-3 = OFF
- $S2 4 = ON$
- **-** S2-5 = ON
- **-** S2-6 = OFF
- For the VC707 board:
	- **-** S11-1 = OFF
	- **-** S11-2 = OFF
	- **-** S11-3 = OFF
	- **-** S11-4 = ON
	- $S11-5 = OFF$
- For the KC705 board:
	- **-** S13-1 = OFF
	- **-** S13-2 = OFF
	- $S13-3 = OFF$
	- $S13-4 = ON$
	- **-** S13-5 = OFF
- 4. Set DIP switch as follows to avoid loading from the CompactFlash card (ML605 board only):
	- $•$  S1-1 = OFF
	- $S1-2 = OFF$
	- $S1-3 = OFF$
	- $S1-4 = OFF$
- 5. Plug in the board to an available PCIe device slot in a host system:
	- a. For the ML605 board:
		- **-** Connect the Advanced Technology eXtended (ATX) power cable to J25.
		- **-** Set switch SW2 to the ON position.
	- b. For the VC707 board:
		- **-** Connect the 6-pin mini-fit connector J18 to a compatible power source.
		- **-** Set switch SW12 to the ON position.
	- c. For the KC705 board:
		- **-** Connect the 6-pin mini-fit connector J49 to a compatible power source.
		- **-** Set switch SW15 to the ON position.
- 6. Turn on the system.

The demonstration application can program the P30 BPI PROM starting from any address within the PROM address range. These steps describe the procedure to create a PROM file starting from a designated start address:

<span id="page-17-1"></span>7. Use the PROMGen command options in [Table 8](#page-17-0) to create a PROM file for the application.

<span id="page-17-0"></span>*Table 8:* **PROMGen Options**

| <b>Option</b>            | <b>Comments</b>                                 |
|--------------------------|-------------------------------------------------|
| -s <prom size=""></prom> | Size must be a power of 2                       |
| -p <format></format>     | Only MCS format is supported by the application |
| -data width              | The target PROM data width is 16                |

### *Table 8:* **PROMGen Options**

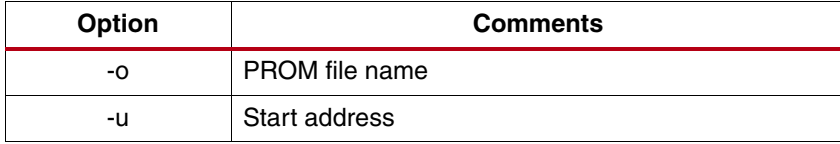

8. Enter the following command line in a shell or command prompt. This command creates an MCS format file from a bit file <user\_bit\_file> that targets a 32 MB BPI PROM at start address 0x800000.

```
promgen -w -s 32768 -p mcs -data_width 16 -o <PROM_File.mcs> -u 0x800000 <user bit_file>
```
<span id="page-18-0"></span>9. Run the following command to convert the file to a MS-DOS compatible format.

unix2dos <PROM\_File.mcs>

**Note:** The demonstration application cannot correctly read the MCS file created by promgen due to the line wrap convention. The demonstration application hangs if the PROM file is not in DOS compatible format. It is recommended to convert the line wraps by shareware program such as unix2dos (available on many public shareware web sites).

The subsequent steps configure the FPGA to enable the BPI programmer reference design.

- 10. Connect cables:
	- a. For the ML605 board:
		- **-** Connect the mini-USB cable connector to the J22 connector, and connect the other end to a USB connector to the host system.
	- b. For the VC707 board:
		- **-** Connect the Platform Cable USB II connector between the J4 board and the host system.
	- c. For the KC705 board:
		- **-** Connect the Platform Cable USB II connector between the J60 board and the host system.
- 11. Launch iMPACT and select the **Boundary Scan** flow.
- 12. Click the **Initialize Chain** button.
- 13. Right-click the FPGA in the scan chain and select **Assign New Configuration File.**
	- a. For the ML605 board, select: <ref\_design\_dir>\config\bitfile\PCIe\_ISP\_top\_ML605.bit
	- a. For the VC707 board, select: <ref\_design\_dir>\config\bitfile\PCIe\_ISP\_top\_VC707.bit
	- b. For the KC705 board, select: <ref\_design\_dir>\config\bitfile\PCIe\_ISP\_top\_KC705.bit

The resulting iMPACT screen for the ML605 board should appear as shown in [Figure 15](#page-19-0).

<span id="page-19-0"></span>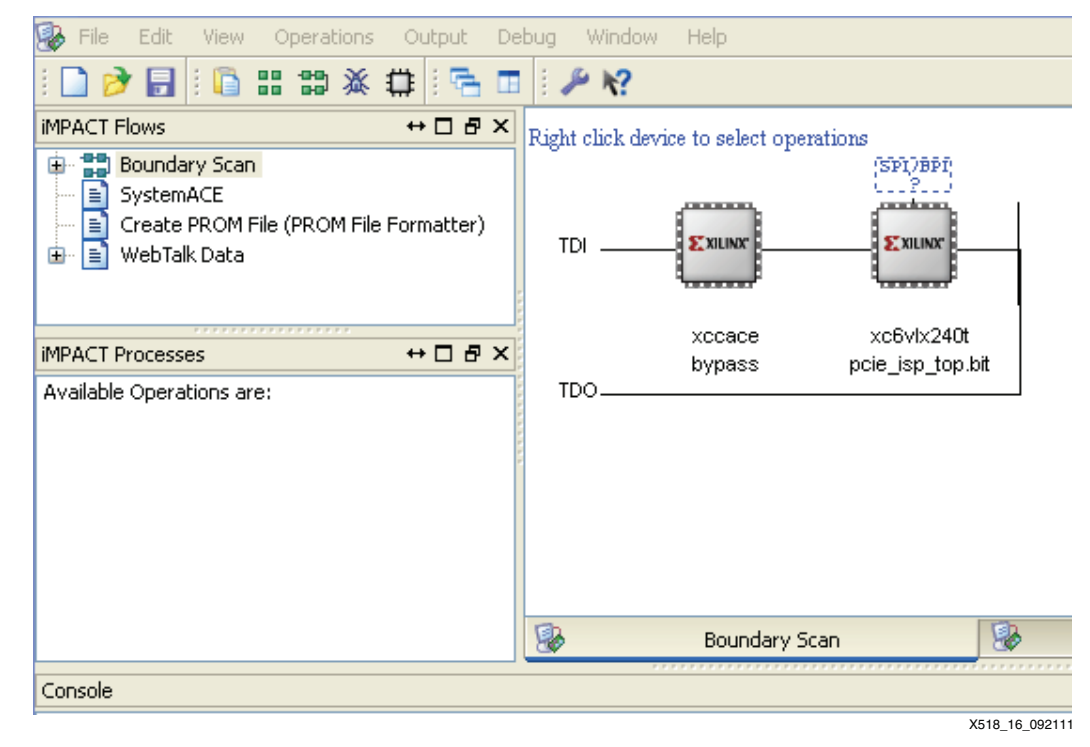

*Figure 15:* **Assign Configuration File to the FPGA Device**

<span id="page-20-1"></span>14. Right-click the FPGA again and select **Program**. This step configures the BPI programmer in the FPGA, and the iMPACT screen shown in [Figure 16](#page-20-0) appears when the step is completed successfully.

*Note:* For ML605: the MMCM locked (DS21) and link ready (DS22) LEDs are turned on. For VC707: LEDs DS0, DS1, and DS2 are turned on. LED DS3 will blink. For KC705: LEDs DS0, DS1, and DS2 are turned on. The LED DS3 will blink.

<span id="page-20-0"></span>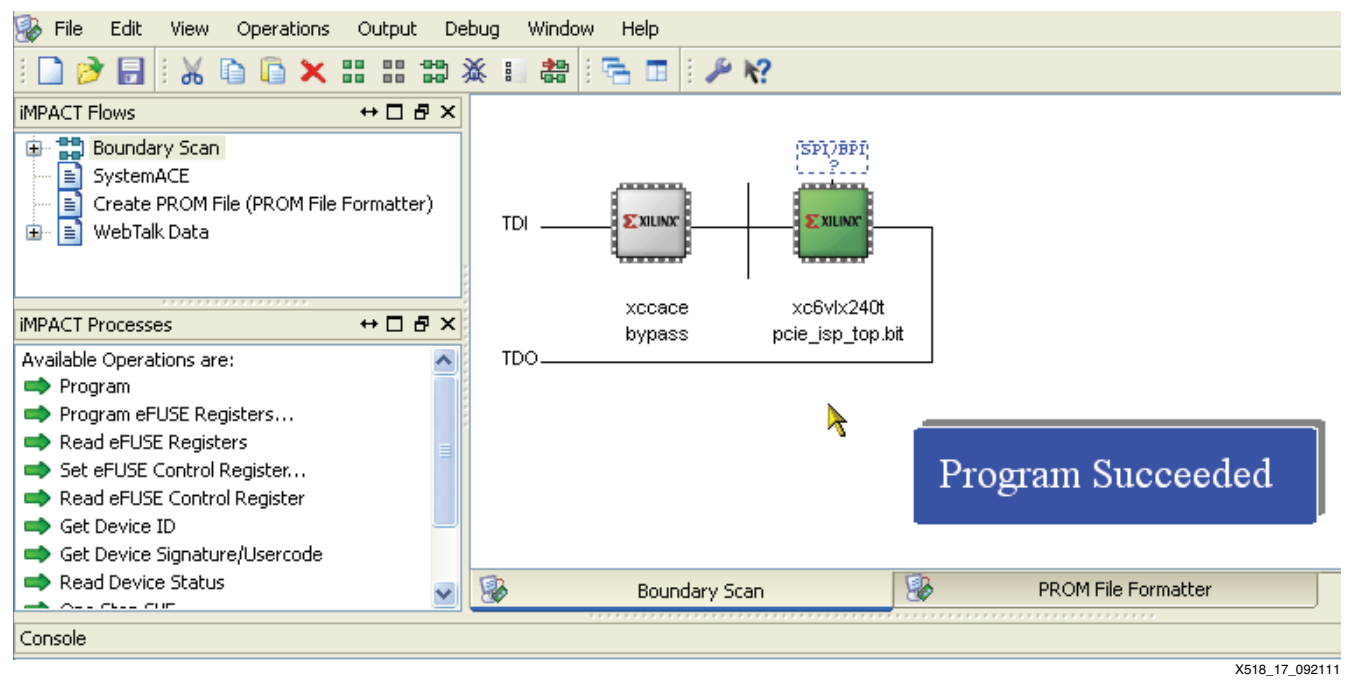

*Figure 16:* **FPGA Configuration Succeeded**

15. Restart the host system.

*Caution!* Do *not* turn off and turn back on the system. The warm restart is necessary for the host system to discover and enumerate the newly configured function (the BPI programmer).

These steps describe how to set up and use the demonstration application to program the BPI PROM from the host system:

16. After Windows restarts, install the programmer drivers by running the batch file:

sw\Jungo\driver\install\_XAPP518\_driver.bat

<span id="page-21-0"></span>The batch file installs two drivers: DEVICE and PR\_PCIe\_V6. After completion, the two drivers appear under Jungo in the Windows device manager, as shown in [Figure 17.](#page-21-0)

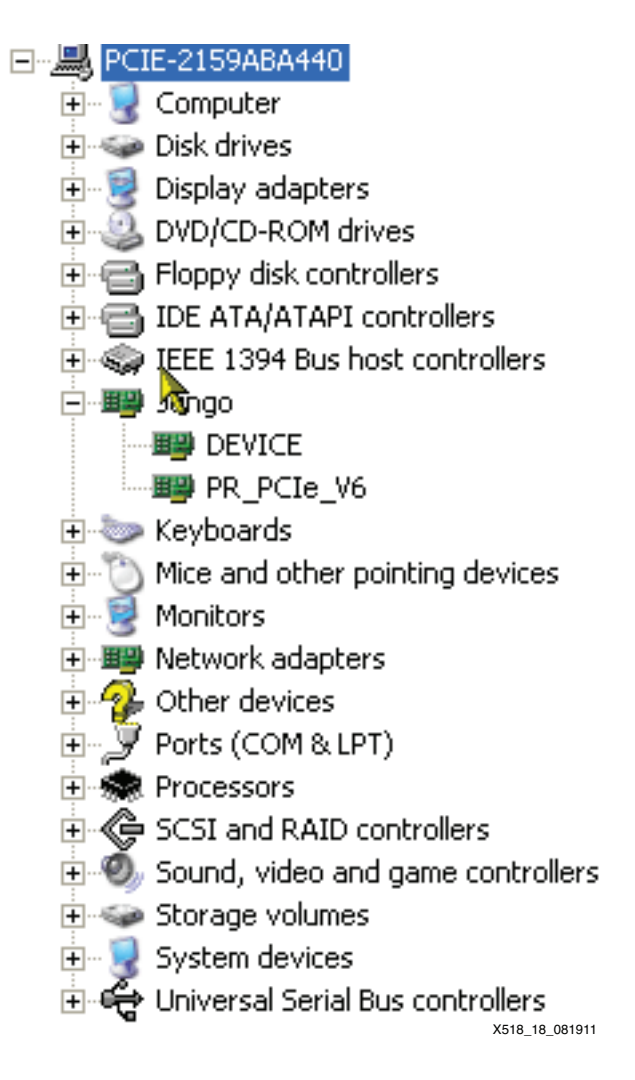

*Figure 17:* **Device Manager Driver List**

- 17. Launch the application <ref\_design\_dir>\sw\XAPP518\_PCIe\_ISP.exe.
- 18. Click the **Program PROM** button to open the dialog box shown in [Figure 18.](#page-22-0)
- 19. Select the target PROM file generated in [step 7](#page-17-1) and [step 9.](#page-18-0)

Alternatively, the user can select a generated PROM file available at <ref\_design\_dir>\config\PROM\XAPP518\_PROM\_img.mcs.

20. Click **Open** (see [Figure 18\)](#page-22-0).

<span id="page-22-0"></span>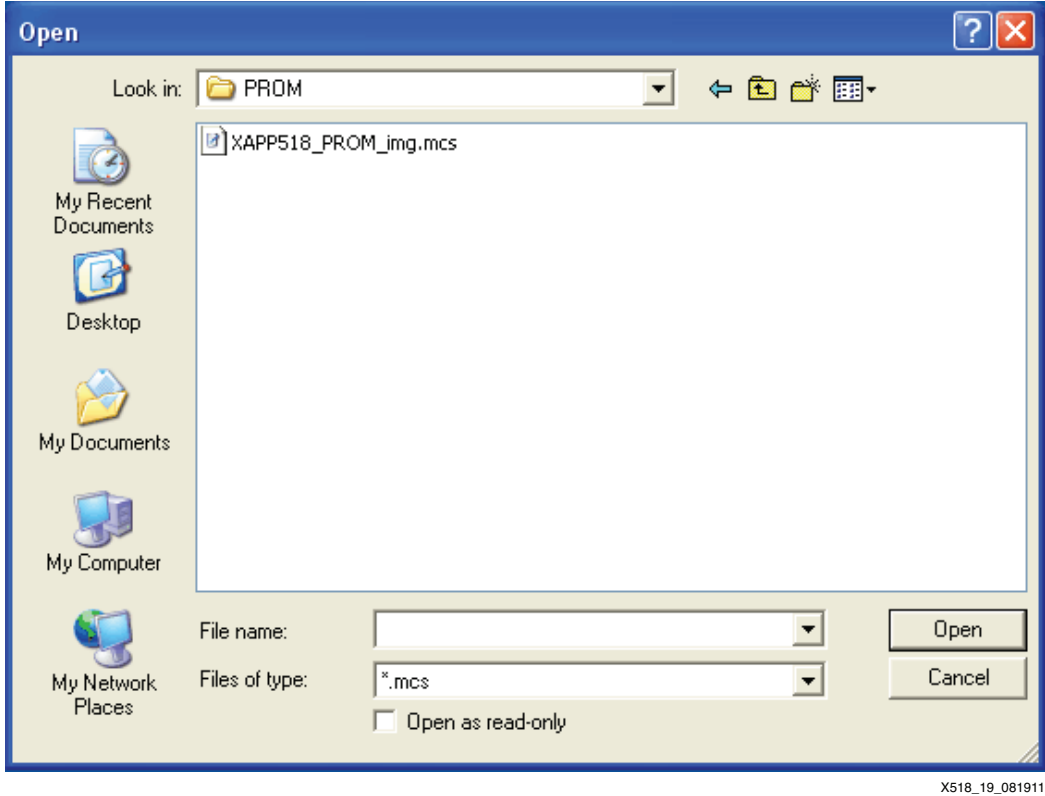

*Figure 18:* **Select PROM File**

<span id="page-22-1"></span>The application begins programming immediately and reports the programming stages and progress in the console window (see [Figure 19](#page-22-1)).

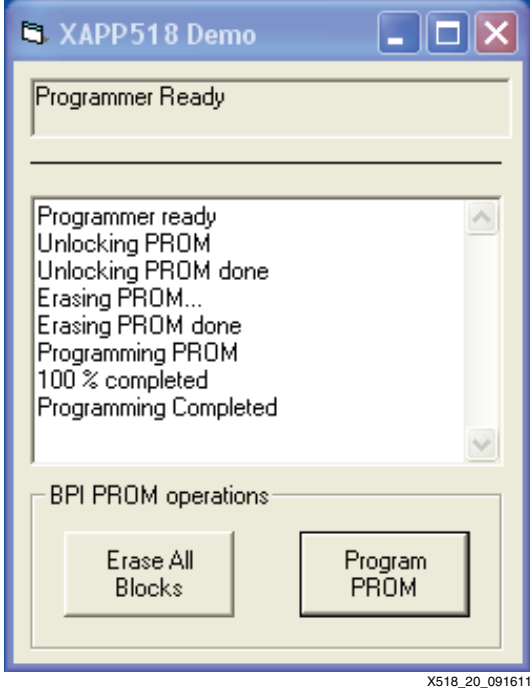

*Figure 19:* **Programming Status And Progress**

After programming the PROM, the user can independently confirm that the programmed contents are correct by using iMPACT to verify the PROM contents. These steps describe how to set up iMPACT to go through the verification:

- 21. Launch iMPACT and select **Boundary Scan** flow again.
- 22. Click **OK**.
- 23. Right-click the target FPGA.
- 24. Select **Add SPI/BPI Flash**, as shown in [Figure 20](#page-23-0).

<span id="page-23-0"></span>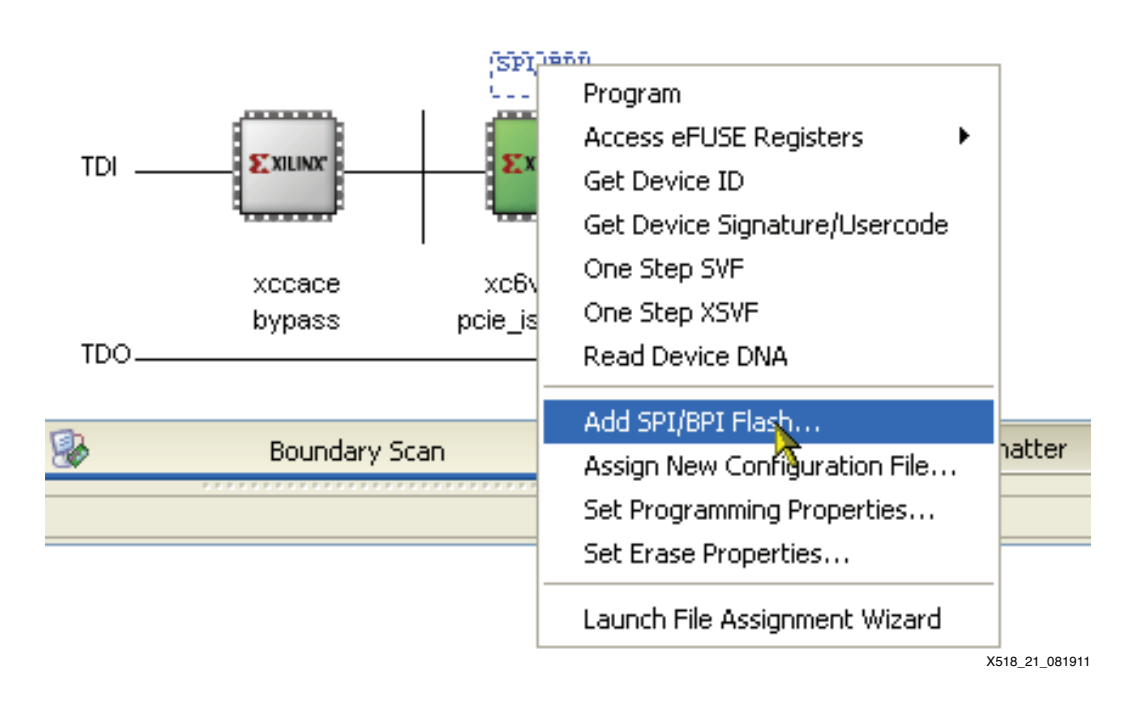

*Figure 20:* **Add BPI Flash in iMPACT**

25. Select the target PROM file from the dialog box. For the ML605 board, in the Select Attached SPI/BPI dialog box, select **28F256P30** as the BPI PROM and **24:23** as the RS pins, as shown in [Figure 21](#page-24-0). For the VC707 board, select **28F00FAG18F** as the BPI PROM and **25:24** as the RS pins. For the KC705 board, select **28F00AP30** as the BPI PROM and **25:24** as the RS pins.

<span id="page-24-0"></span>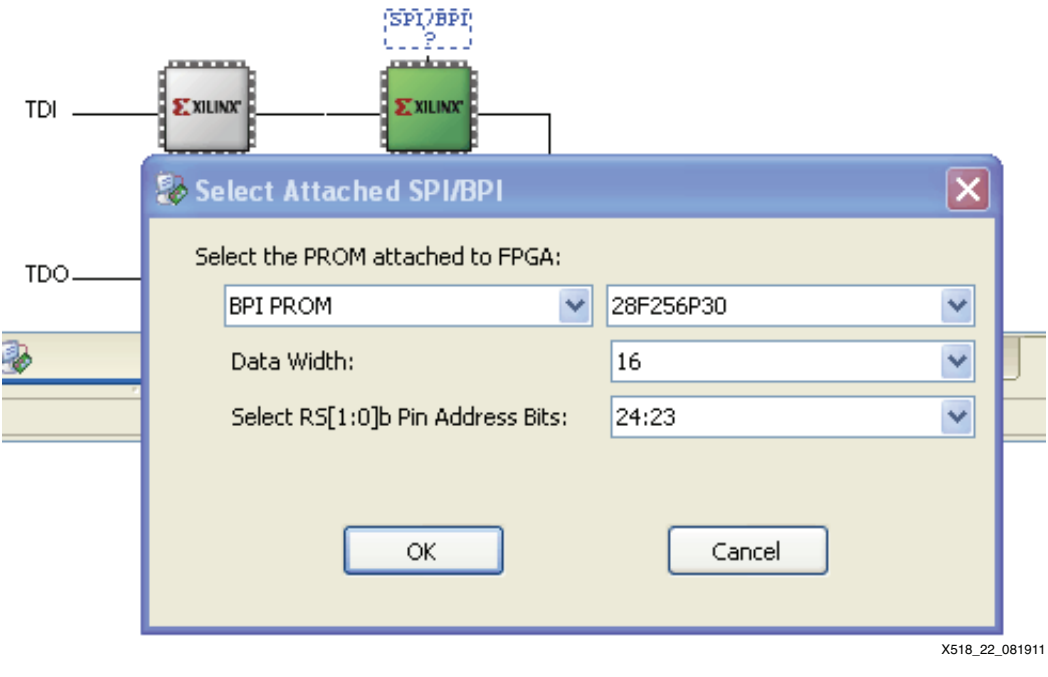

- *Figure 21:* **Set Up BPI PROM in iMPACT**
- 26. Click the green **FLASH** device icon attached to the target FPGA.
- 27. Double-click **Verify** in the iMPACT Processes window, as shown in [Figure 22.](#page-25-0) *Note:* iMPACT reconfigures the FPGA with its own BPI programmer and erases the ISP as a result. To use the ISP again, follow the procedure starting from [step 14.](#page-20-1)

<span id="page-25-0"></span>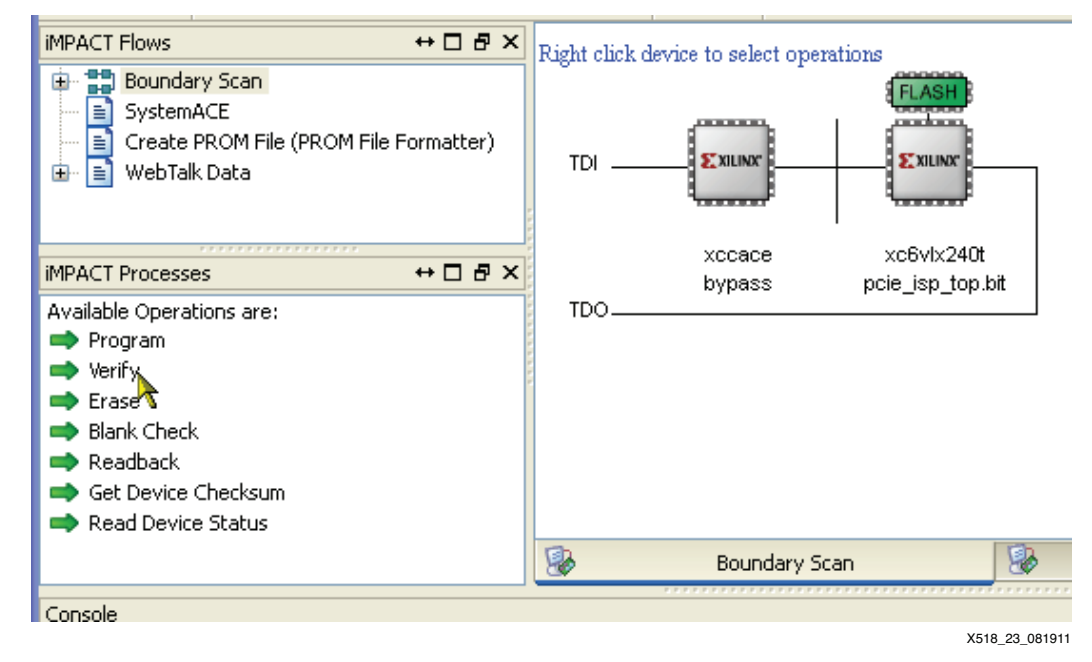

*Figure 22:* **Verify BPI PROM in iMPACT**

Depending on the size of the PROM file, iMPACT might take some time to read back and verify the PROM contents. A correct match indicates that verification was successful, as shown in [Figure 23](#page-26-0).

<span id="page-26-0"></span>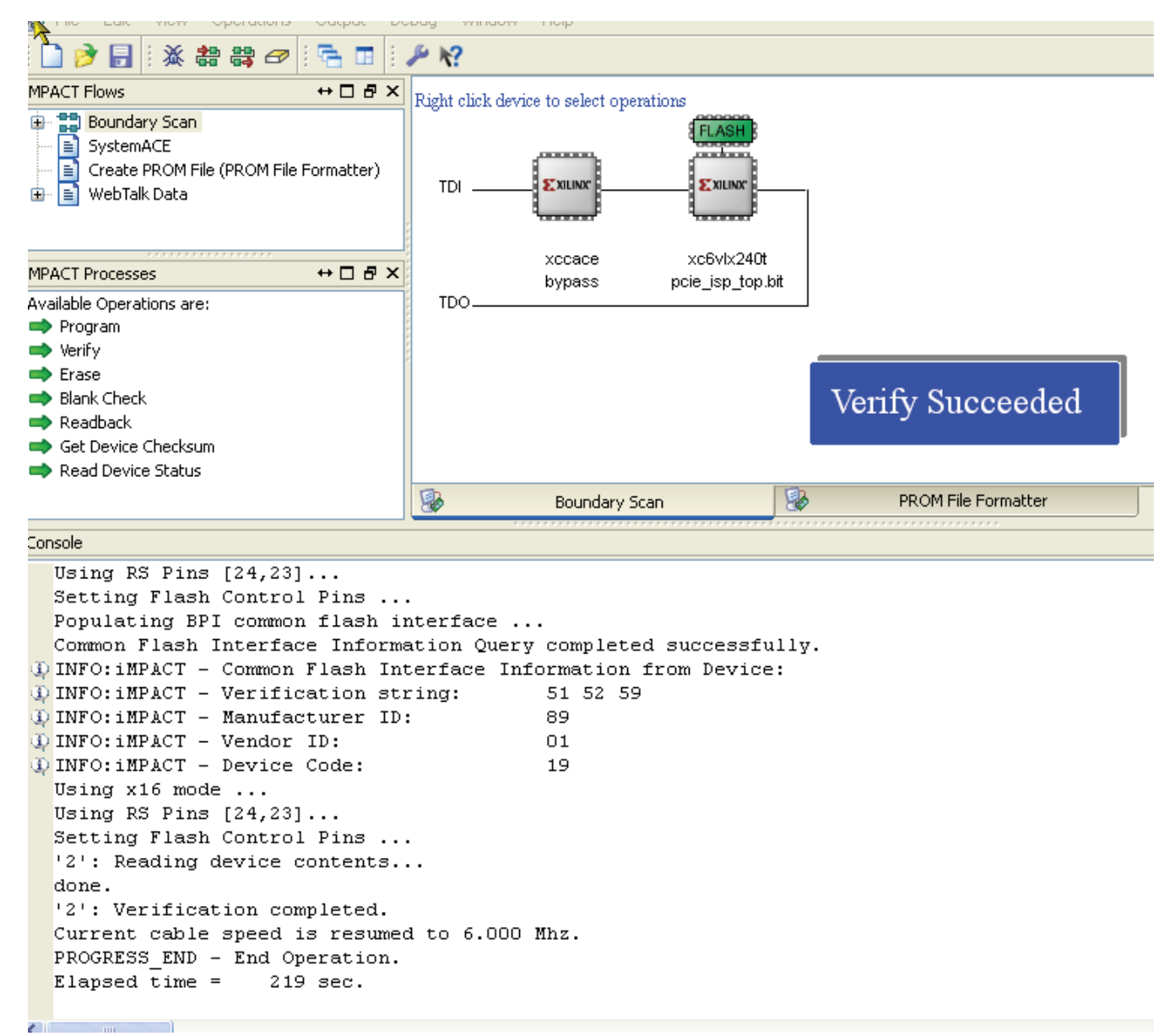

X518\_24\_081911

### *Figure 23:* **PROM Verification Successful**

# <span id="page-27-1"></span>**Failsafe PROM Update**

Problems can occur during the PROM update process. For example, the system power might be interrupted or the PROM data are corrupted while the new configuration bitstream is being updated in the PROM. The result is that the FPGA cannot configure properly from the PROM after such failed PROM update event. A failsafe methodology needs to be in place to ensure the continued operation and recovery of the system.

One method to address the potential issue is to use the FPGA configuration fallback feature. Fallback is control logic that ensures the FPGA is always configured with a default PROM image if there is an error during the configuration process. Such user default system has minimal features with the sole purpose to recover from configuration failure.

During configuration, these errors can trigger fallback: an IDCODE error, a CRC error, a Watchdog Timer timeout error, or a BPI address wraparound error. After configuration, the Watchdog Timer, enabled in the user monitor mode, can also trigger fallback. If fallback reconfiguration fails a second time, configuration stops and both INIT\_B and DONE are held Low. Fallback can also be disabled with BitGen option **-g ConfigFallback:Disable**.

During fallback reconfiguration, the FPGA drives new values on the two dual-mode pins RS[1:0] (revision select). RS[1:0] are in high-impedance state and weakly pulled up during the first configuration, and weakly pulled down after configuration by default. The user can use external pull-up/pull-down resistors to override the FPGA weak pull-up resistor during first configuration to load the desired bitstream. When a configuration error is detected, the configuration logic generates an internal reset pulse and actively drives RS[1:0] to 00 for loading the fallback bitstream.

<span id="page-27-0"></span>The ML605 board can demonstrate fallback configuration. For example, let the onboard BPI PROM be divided into two halves of equal size containing two images—a user function image and a fallback image. The user function image has the bitstream of intended normal operation and should be stored in the upper half of the PROM address range. The fallback image has the golden bitstream that is for recovery after an unsuccessful configuration event and should be stored in the lower half of the PROM address range. [Figure 24](#page-27-0) shows the PROM address mapping.

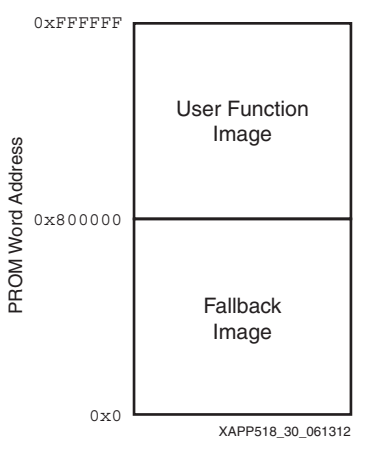

*Figure 24:* **PROM Address Map**

<span id="page-28-0"></span>One of the FPGA revision select pins, RS[0], is connected to the most significant address bit (A[24] pin) of the PROM shown in [Figure 25](#page-28-0) (RS[1] is not connected). A[24] is connected to DIP switch S2-6 through a weak pull-up resistor.

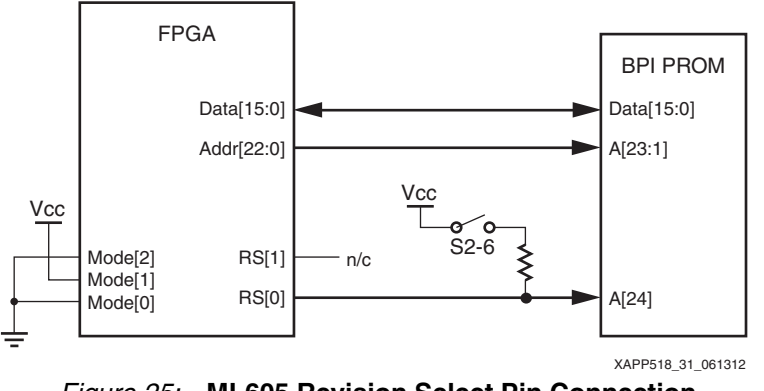

*Figure 25:* **ML605 Revision Select Pin Connection**

When the configuration mode is set to master BPI-up mode, the BPI address pin Addr[22:0] is set to logic zero upon power-up. If DIP switch S2-6 is closed, the address presented to the PROM is 0x800000. Therefore, the FPGA begins loading the configuration bitstream from the upper memory region starting from address 0x800000 where the user configuration bitstream is located.

If there is any error event during configuration it triggers fallback configuration. The internal configuration logic drives the RS[0] pin and BPI address pins Addr[22:0] to all zeros, effectively pointing the PROM address to  $0\times0$ . It then restarts the configuration process starting from  $0\times0$ loading the fallback bitstream.

### **Fallback Demonstration**

These steps demonstrate the fallback feature on the ML605 board:

- 1. Set DIP switch S2 on the ML605 board as follows to enable BPI PROM programming:
	- $S2-1 = ON$
	- $S2-2 = ON$
	- $S2-3 = OFF$
	- $S2-4 = ON$
	- $S2-5 = ON$
	- $S2-6 = OFF$
	- $S1-1 = OFF$
	- $S1-2 = OFF$
	- $S1-3 = OFF$
	- $•$  S1-4 = OFF
- 2. Launch the application <ref\_design\_dir>\sw\XAPP518\_PCIe\_ISP.exe.
- 3. Click the **Program PROM** button. Select a pre-made PROM file available at <ref\_design\_dir>\config\PROM\XAPP518\_corrupted\_PROM\_img.mcs.
- 4. Click **Open**.

This MCS file is a corrupted image file and causes configuration failure during loading. The start address of this particular image file is  $0 \times 8000000$ .

- 5. Click the **Program PROM** button again. Select a pre-made PROM file available at <ref\_design\_dir>\config\PROM\XAPP518\_fallback\_PROM\_img.mcs.
- 6. Click **Open**.

This MCS file is the fallback image file and contains a simple design that turns on all user LEDs on the ML605 board. The start address of this particular image file is  $0 \times 0$ .

At this point the PROM has the user function bitstream located in the upper half of the PROM and the fallback bitstream in the lower half.

- 7. Set DIP switch S2 on the ML605 board as follows to enable master BPI-up configuration:
	- $\bullet$  S2-1 = OFF
	- $\bullet$  S2-2 = ON
	- $\bullet$  S2-3 = OFF
	- $\bullet$  S2-4 = ON
	- $\bullet$  S2-5 = OFF
	- $\bullet$  S2-6 = ON
- 8. Recycle power of the host system.

The FPGA first loads the user function bitstream from PROM address  $0 \times 800000$ . Because the bitstream is corrupted, the configuration fails on CRC error. A short time after power-up, the INIT LED flashes momentarily, indicating configuration error. The FPGA then triggers fallback configuration. The FPGA loads the fallback bitstream from PROM address  $0 \times 0$ . After completing the fallback configuration, the fallback design illuminates all user LEDs on the ML650 board.

# **Building the Reference Design**

These steps describe how to build the reference design:

- 1. Extract the contents of the reference design ZIP file, ML605.zip, VC707.zip, or  $KC705.zip$ , inside the  $xapp518.zip$  file to a user directory  $\langle ref\_design\_dir \rangle$ .
- <span id="page-30-0"></span>2. Open design project file <ref\_design\_dir>\hw\ISE\PCIe\_ISP\PCIe\_ISP.xise. The project should appear as shown in [Figure 26](#page-30-0).

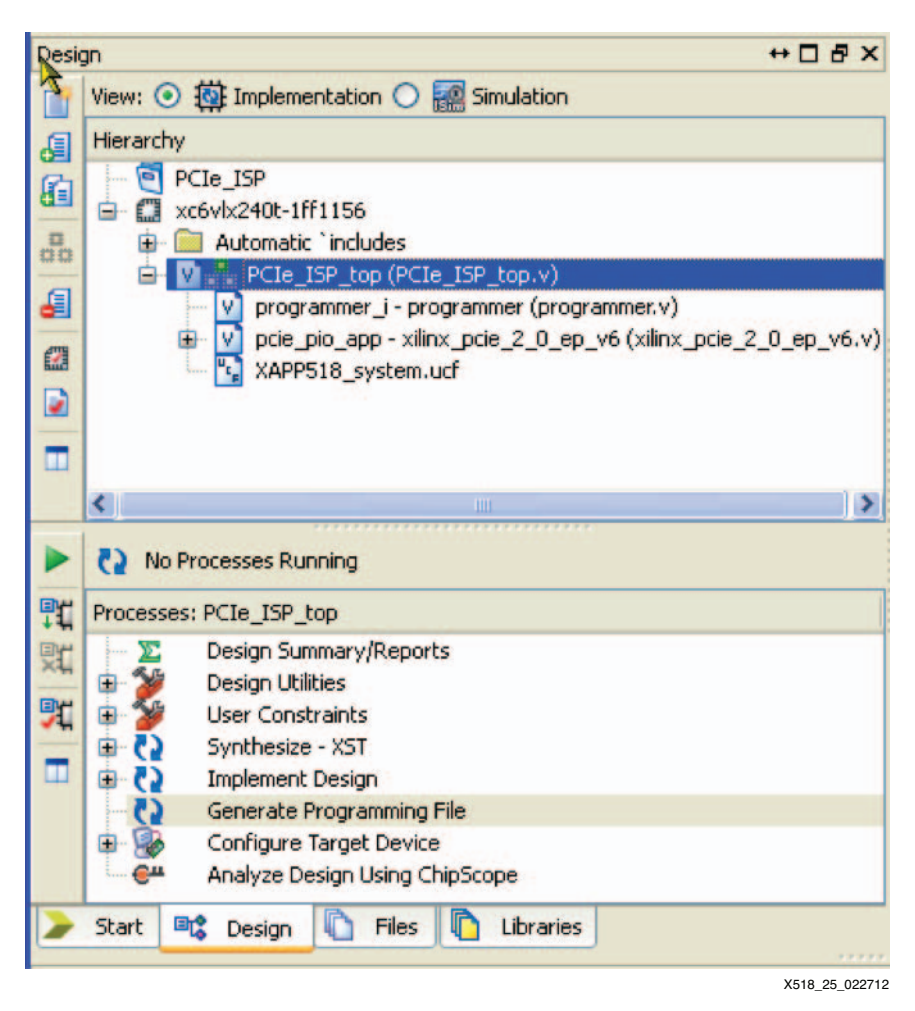

*Figure 26:* **Project Design View in Project Navigator**

3. Select the design top-level module PCIe ISP top in the Hierarchy pane.

<span id="page-31-0"></span>4. Right-click **Generate Programming File** in the Processes pane and select **Run** (see [Figure 27](#page-31-0)) to start the implementation process and create a bit file.

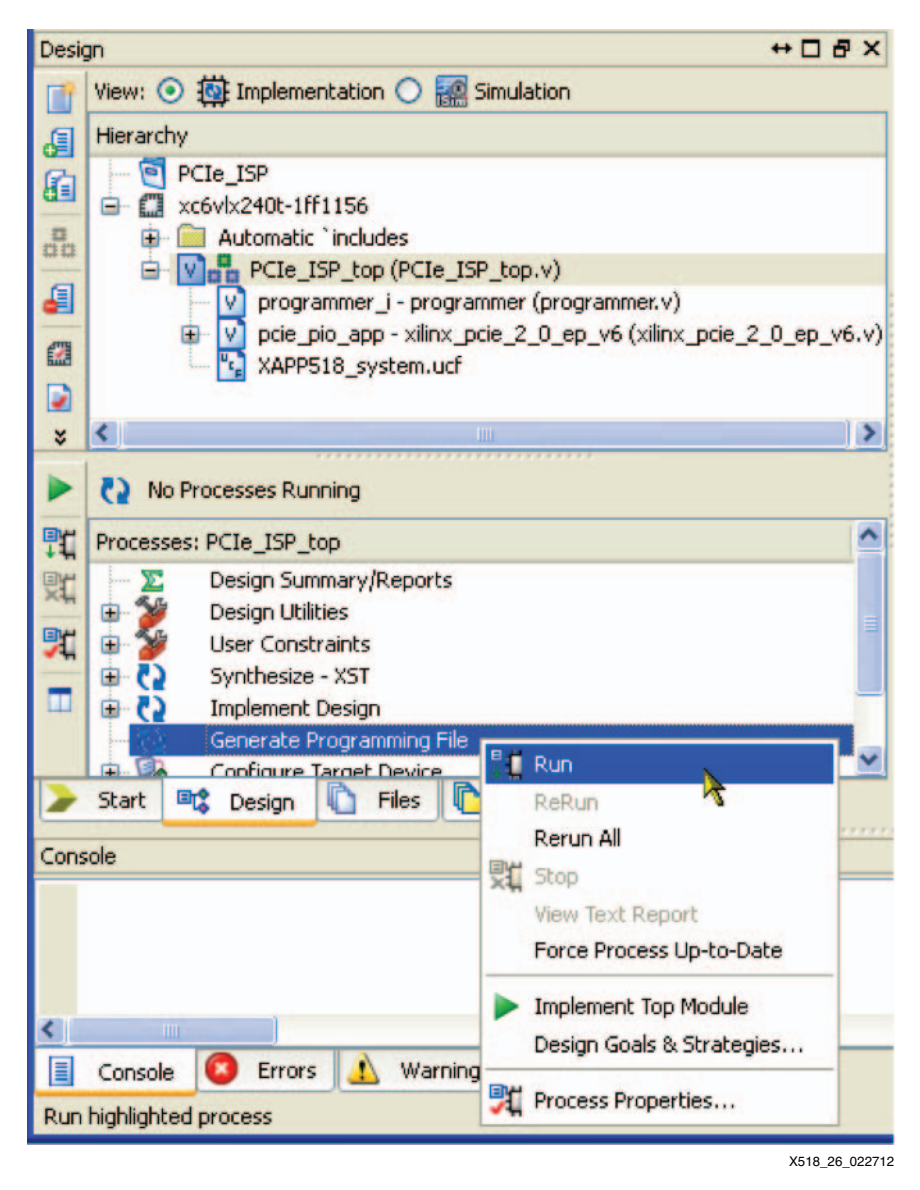

*Figure 27:* **Implement Top Module**

# **Reference Design**

The reference design files for this application note can be downloaded at:

<https://secure.xilinx.com/webreg/clickthrough.do?cid=184933>

[Table 9](#page-32-0) shows the reference design matrix.

<span id="page-32-0"></span>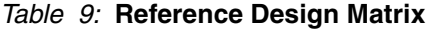

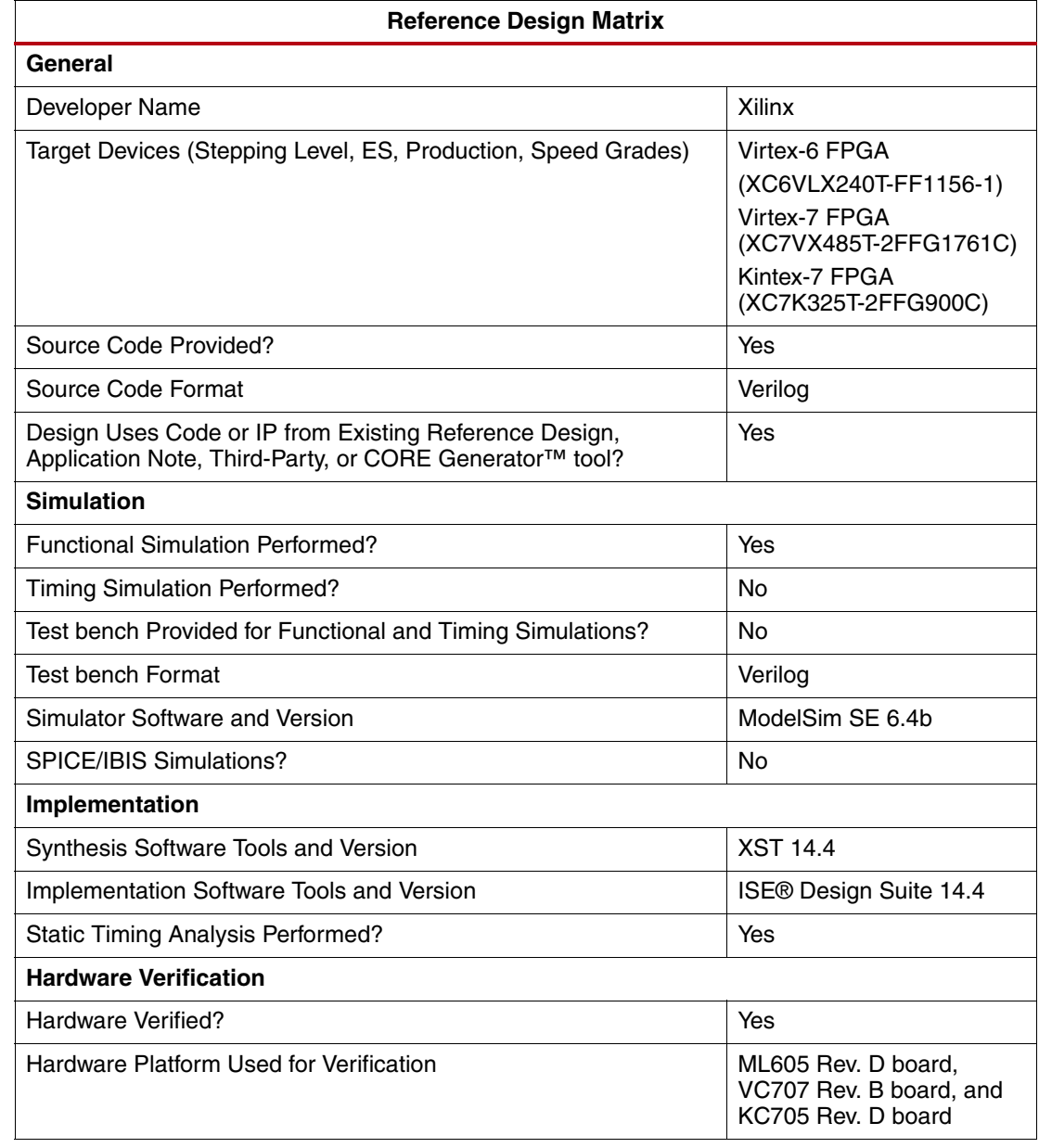

# **Design Advisory**

Users should read these guidelines before adopting the reference design in their own projects:

- The reference design does not program the last four 16 Kword blocks.
- This reference design demonstrates the front-to-back flow and mechanism to program a BPI PROM via PCIe technology in FPGAs. In real situations, the programming function needs to share the PCIe bus with the user functions, that is, design integration is needed. Sharing of the PCIe interface between the user and PROM programming mode must also be managed. This sharing falls under the user hardware design and software control and is beyond the scope of this reference design.
- Although the PCIe bus can sustain relatively high throughput even in PIO mode (~20 MB/s), the overall system performance is limited by the BPI PROM interface performance. The PROM erase and program times make up the significant parts of the total programming time.
- This reference design was tested only in Gen1 x8 configuration.
- The reference design supports only 32-word buffered programming mode to be backward compatible with older technology PROMs. Some newer P30 PROMs can support 1,024-word buffered programming mode. The buffer size in the HDL should be adjusted to take advantage of the performance.

## **Resource Utilization**

[Table 10](#page-33-3) shows the resource utilization for the reference design.

### <span id="page-33-3"></span>*Table 10:* **Resource Utilization**

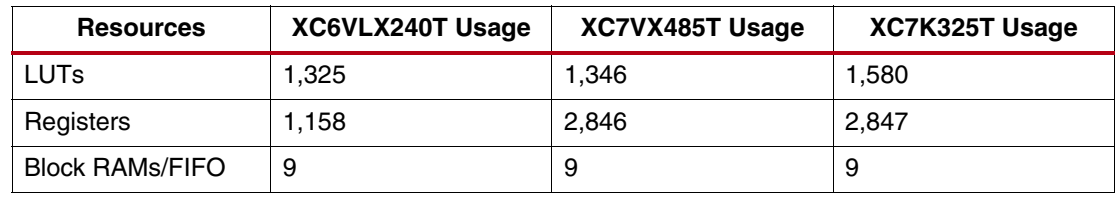

**Performance** System performance depends on many factors such as the host bus, software application, and PROM programming throughput. User design performance can vary significantly from this demonstration. On average, this design can program a 25 MB PROM file in 96 seconds from start to finish on a system similar to the one listed in [Tested Systems, page 34](#page-33-2).

<span id="page-33-2"></span>**Tested Systems** The reference design was tested in these host system environments:

- ASUS P5B-VM:
	- CPU: Pentium 4 531 (3.0 GHz)
	- Chipset: Intel P965/G965
	- Southbridge: Intel 828011HB/HR (ICH8/R)
- Intel desktop D975XBX:
	- CPU: Pentium D (3.0 GHz)
	- Chipset: Intel 975 Express Chipset
	- Southbridge: Intel 82801GR (ICH7R)
	- http://www.micron.com/~/media/Documents/Products/Data%20Sheet/NOR%20Flash/Par allel/P30/208033\_P30\_65nm\_SBC\_64M\_128M\_Discrete\_DS.pdf

**References** This application note uses these references:

- <span id="page-33-0"></span>1. Numonyx Axcell Flash Memory (P30-65 nm) data sheet [www.micron.com](http://www.micron.com/~/media/Documents/Products/Data%20Sheet/NOR%20Flash/Parallel/P30/208033_P30_65nm_SBC_64M_128M_Discrete_DS.pdf)
- <span id="page-33-1"></span>2. Jungo, [www.jungo.com](http://www.jungo.com)
- <span id="page-33-4"></span>3. [UG517,](http://www.xilinx.com/support/documentation/user_guides/v6_pcie_ug517.pdf) *Virtex-6 FPGA Integrated Block for PCI Express User Guide*

<span id="page-34-0"></span>Appendix A This appendix contains the Visual Basic 6 function responsible for programming the flash PROM.

> Dim pData As Long Dim Commands(2) As Long Dim CmdUnlock, CmdErase, CmdProgram, ReadData As Long Dim File\_Name As String Dim fnum, fnum\_read As Integer Dim ReadMask, CmpVal As Long Dim LineFile As String Dim RecType, RecLength, RecAddr As Long Dim byte\_cnt As Integer Dim StartBlockSet As Boolean Dim StartBlock, EndBlock, LastAddr As String Dim RecData As String Dim DataOut(511) As Long Dim LoopNumber As Long LoopNumber = 16 Dim i, j As Integer Dim FileSize, ProgressCount As Long Dim StartAddr\_cmd As String Dim StartBlock\_w, StartAddr, EndAddr\_cmd As Long Dim TextPos As Integer CmdUnlock = &H556E6C6B 'Unlock command CmdErase = &H45726173 'Erase command CmdProgram = &H50726F67'Program command StartBlockSet = False On Error GoTo ErrHandle 'obtain pointer to the hardware from driver pData = (hML507\_MK.cardReg.Card.Item(hML507\_MK.addrDesc(ML507\_MK\_AD\_BAR2).Index). dw4) With ComDiagRead .Filter =  $"*.mcs|*.mcs"$  .CancelError = True .ShowOpen End With File\_Name = ComDiagRead.FileName fnum = FreeFile Open File\_Name For Input As fnum 'Calculate the total number of PROM blocks targetted While Not EOF(fnum) Line Input #fnum, LineFile 'read a line from the PROM file RecType = Mid(LineFile, 8, 2) If RecType = 4 Then 'Extended Address record type? If StartBlockSet <> True Then StartBlock = Mid(LineFile, 10, 4) StartBlockSet = True Else EndBlock = Mid(LineFile, 10, 4) End If Else If RecType = 0 Then 'Data record type? LastAddr = Mid(LineFile, 4, 4) End If End If

```
 Wend
     Close fnum 'close file
'Calculate file size
     StartBlock_w = Val("&h" & StartBlock) / 2
     If StartBlock_w <= 15 Then
        StartAddr_cmd = "0" & Hex(StartBlock_w) & "00" 'address in PROM word
     Else
         StartAddr_cmd = Hex(StartBlock_w) & "00" 'address in PROM words
     End If
    EndAddr_cmd = Val("&h" & EndBlock & LastAddr) / 2 'address in PROM words
     StartAddr = Val("&h" & StartBlock & "0000") / 2
    FileSize = EndAddr_cmd - StartAddr 'file size in bytes
    ReadMask = "kh00008000" Call memcpy(VarPtr(ReadData), pData, 4) 'read programmer status
     CmpVal = ReadMask And ReadData
     If CmpVal = 32768 Then
         Text1.Text = "Programmer ready" & vbCrLf
     Else
         Text1.Text = "Programmer initialization error!" & vbCrLf
         Exit Sub
     End If
     Text1.SelStart = Len(Text1.Text)
     Text1.SelText = "Unlocking PROM" & vbCrLf
' Unlock blocks for erase
     Commands(0) = "&h" & "5341" & StartAddr_cmd 'start address
     Commands(1) = "&h" & "45" & Hex(EndAddr_cmd) 'end address
     Commands(2) = CmdUnlock 'unlock command
     Call memcpy(pData, VarPtr(Commands(0)), 12) 'issue commands to the 
target
    CmpVal = 0 While Not CmpVal = 32768 'Poll Programmer ready status
         Call memcpy(VarPtr(ReadData), pData, 4)
         CmpVal = ReadMask And ReadData
     Wend
         Text1.SelStart = Len(Text1.Text)
        Text1.SelText = "Unlocking PROM done" & vbCrLf & "Erasing PROM..." 
& vbCrLf
'Erase blocks
     Commands(0) = CmdErase 'Erase command
     Call memcpy(pData, VarPtr(Commands(0)), 4)
     CmpVal = 0 While Not CmpVal = 32768 'Poll Programmer ready status
         Call memcpy(VarPtr(ReadData), pData, 4)
         CmpVal = ReadMask And ReadData
     Wend
         Text1.SelStart = Len(Text1.Text)
        Text1.SelText = "Erasing PROM done" & vbCrLf & "Programming PROM" 
& vbCrLf
```

```
' Already reached EOF. Need to reopen the file to reset sequential read 
pointer
     fnum = FreeFile 'grab a new free file number again
     Open File_Name For Input As fnum
     'Send out the Program command
     Commands(0) = CmdProgram
     Call memcpy(pData, VarPtr(Commands(0)), 4)
     TextPos = Len(Text1.Text)
     Text1.SelStart = TextPos
ProgressCount = 0
ReadMask = "&h000000FF" 'change read mask to filter the lowest byte
    While Not EOF(fnum)
        i = 0 'check status
         Call memcpy(VarPtr(ReadData), pData, 4)
         CmpVal = ReadMask And ReadData
         If CmpVal = 128 Then
         ProgressCount = ProgressCount + 32 '32 words at a time
         Text1.SelStart = TextPos
         Text1.SelLength = 15
        Text1.SelText = (Math.Round(ProgressCount / FileSize * 100)) & " % 
completed"
             Do While i < LoopNumber
                 Line Input #fnum, LineFile
                 RecLength = Val("&h" & Mid(LineFile, 2, 2))
                 RecType = Mid(LineFile, 8, 2)
                 RecData = Mid(LineFile, 10, 32)
                 byte_cnt = RecLength / 4
                 If RecType = 1 Then 'end-of-file record?
                     Exit Do 'exit the write data loop routine
                 Else
                     If RecType = 0 Then 'data record
                        i = 0 While j <> byte_cnt
                         DataOut(i) = "&h" & (Mid(LineFile, 10 + j * 8, 8))
                             j = j + 1i = i + 1Example 2018 Mend
                     End If
                 End If
             Loop
             Call memcpy(pData, VarPtr(DataOut(0)), 64)
         Else
             If CmpVal = 144 Then 'program error
                 Close fnum
                 FrmML507.LblInfo.Caption = "Programming Error!"
                 'Exit Sub
             End If
         End If
    Wend
     Close fnum
         Text1.SelStart = Len(Text1.Text)
         Text1.SelText = vbCrLf & "Programming Completed" & vbCrLf
     Exit Sub
```

```
ErrHandle:
    Err.Clear
     On Error GoTo 0
FrmML507.LblInfo.Caption = "Error!"
     'Close fnum_read
     Close fnum
     Exit Sub
End Sub
```
Appendix B This appendix contains a summary of the integrated block configuration definitions in the CORE Generator tool for this reference design:

*Note:* Other parameters not mentioned are set to defaults.

- BAR type: memory
- BAR addressing: 32 bits
- BAR memory size: 2 KB
- Vendor ID: 10EE
- Device ID: 1969
- Revision ID: 00
- Subsystem vendor ID: 10EE
- Subsystem ID: 1969
- Base class: 05
- Sub-class: 80
- Interface: 00
- Cardbus CIS pointer: 00000000
- Payload size: 512 bytes
- Target board: ML605 board
- Reference clock frequency: 100 MHz

For more information about the integrated block, see *Virtex-6 FPGA Integrated Block for PCI Express User Guide* [\[Ref 3\].](#page-33-4)

**Appendix C** This appendix shows the reference design hierarchical structure. The format is module name/(instance name).

```
PCIe_ISP_top()
     IOBUF (bidir_IO[15..0])
     Programmer (programmer_i)
     xilinx_pcie_2_0_ep_v6 (pcie_pio_app)
         v6_pcie_v1_7 (core)
             trn_lnk_up_n (trn_lnk_up_n_i)
             trn_lnk_up_n_int (trn_lnk_up_n_int_i)
             trn_reset_n (trn_reset_n_i)
             trn_reset_n_int (trn_reset_n_int_i)
             trn_reset_delay (trn_reset_delay_i)
             pcie_clocking (pcie_clocking_i)
                 MMCM_ADV (mmcm_adv_i)
             pcie_2_0_v6 (pcie_2_0_i)
                 PCIE_2_0 (pcie_block_i)
                 pcie_pipe_v6 (pcie_pipe_i)
                 pcie_gtx_v6 (pcie_gt_i)
                      gtx_wrapper_v6 (gtx_v6_i)
                          GTXE1 (GTXD[7..0])
                  pcie_bram_top_v6 (pcie_bram_i)
                 pcie_upconfig_fix_3451_v6 (pcie_upconfig_fix_3451_v6_i)
         pcie_app_v6 (app)
             PIO (PIO)
                 PIO_TO_CTRL (PIO_TO)
                  PIO_EP (PIO_EP)
                      data_transfer (data_transfer_i)
                          config_FIFO (config_FIFO_i)
                      PIO_EP_MEM_ACCESS (EP_MEM)
                      PIO_64_RX_ENGINE (EP_RX)
                      PIO_64_TX_ENGINE (EP_TX)
```
# **Revision History**

The following table shows the revision history for this document.

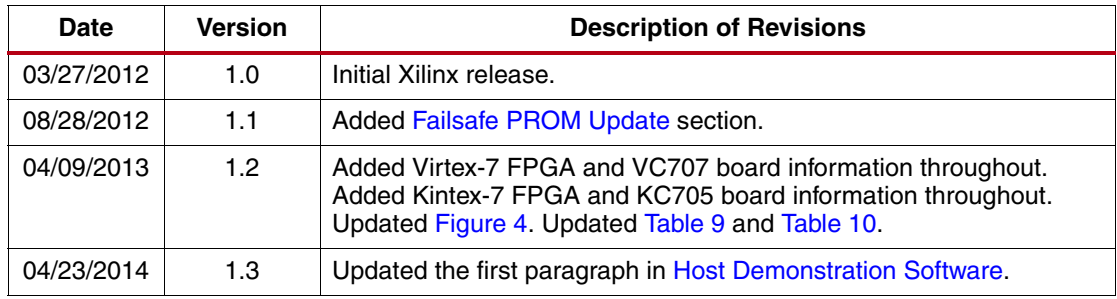

## **Notice of Disclaimer**

The information disclosed to you hereunder (the "Materials") is provided solely for the selection and use of Xilinx products. To the maximum extent permitted by applicable law: (1) Materials are made available "AS IS" and with all faults, Xilinx hereby DISCLAIMS ALL WARRANTIES AND CONDITIONS, EXPRESS, IMPLIED, OR STATUTORY, INCLUDING BUT NOT LIMITED TO WARRANTIES OF MERCHANTABILITY, NON-INFRINGEMENT, OR FITNESS FOR ANY PARTICULAR PURPOSE; and (2) Xilinx shall not be liable (whether in contract or tort, including negligence, or under any other theory of liability) for any loss or damage of any kind or nature related to, arising under, or in connection with, the Materials (including your use of the Materials), including for any direct, indirect, special, incidental, or consequential loss or damage (including loss of data, profits, goodwill, or any type of loss or damage suffered as a result of any action brought by a third party) even if such damage or loss was reasonably foreseeable or Xilinx had been advised of the possibility of the same. Xilinx assumes no obligation to

correct any errors contained in the Materials or to notify you of updates to the Materials or to product specifications. You may not reproduce, modify, distribute, or publicly display the Materials without prior written consent. Certain products are subject to the terms and conditions of Xilinx's limited warranty, please refer to Xilinx's Terms of Sale which can be viewed at<www.xilinx.com/legal.htm#tos>; IP cores may be subject to warranty and support terms contained in a license issued to you by Xilinx. Xilinx products are not designed or intended to be fail-safe or for use in any application requiring fail-safe performance; you assume sole risk and liability for use of Xilinx products in such critical applications, please refer to Xilinx's Terms of Sale which can be viewed at [www.xilinx.com/legal.htm#tos.](www.xilinx.com/legal.htm#tos)